# 土地の調査報告書 作成

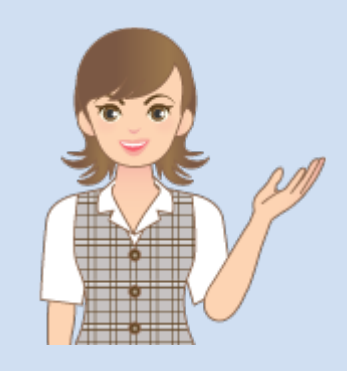

土地の調査報告書作成の 操作を簡単なサンプルを 用いて解説します。

※解説内容がオプションプログラムの 説明である場合があります。 ご了承ください。

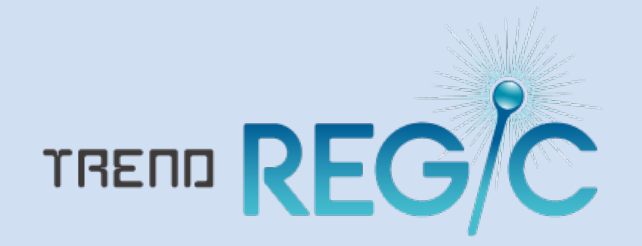

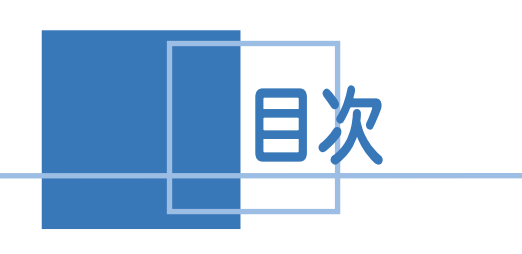

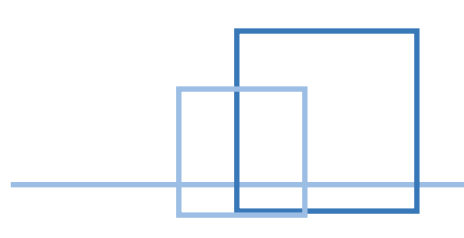

# 土地の調査報告書作成

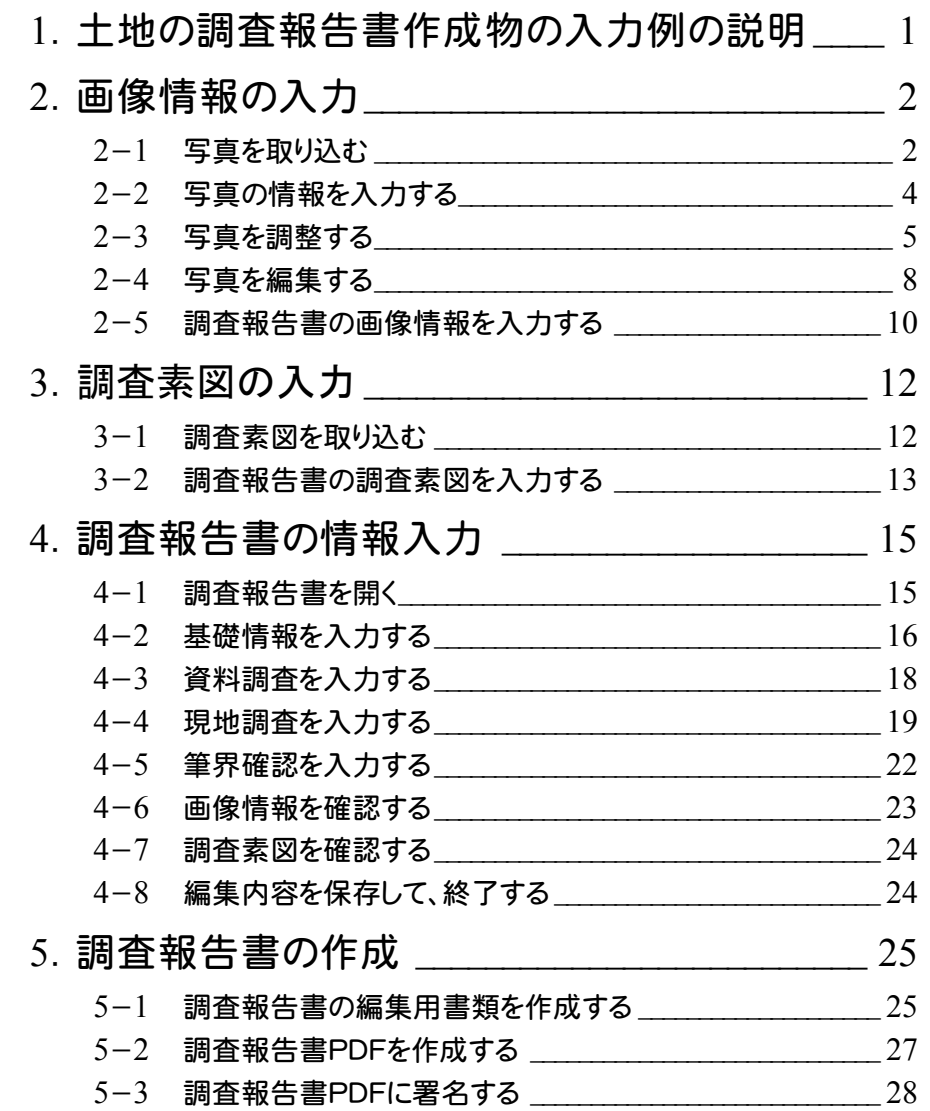

### 1 土地の調査報告書作成の 入力例の説明

# 1-1 調査報告書作成の入力例の流れ

本書では、下記の流れに従って、土地の不動産調査報告書の作成する操作を解説します。 入力例では、地番データの登録後から解説します。

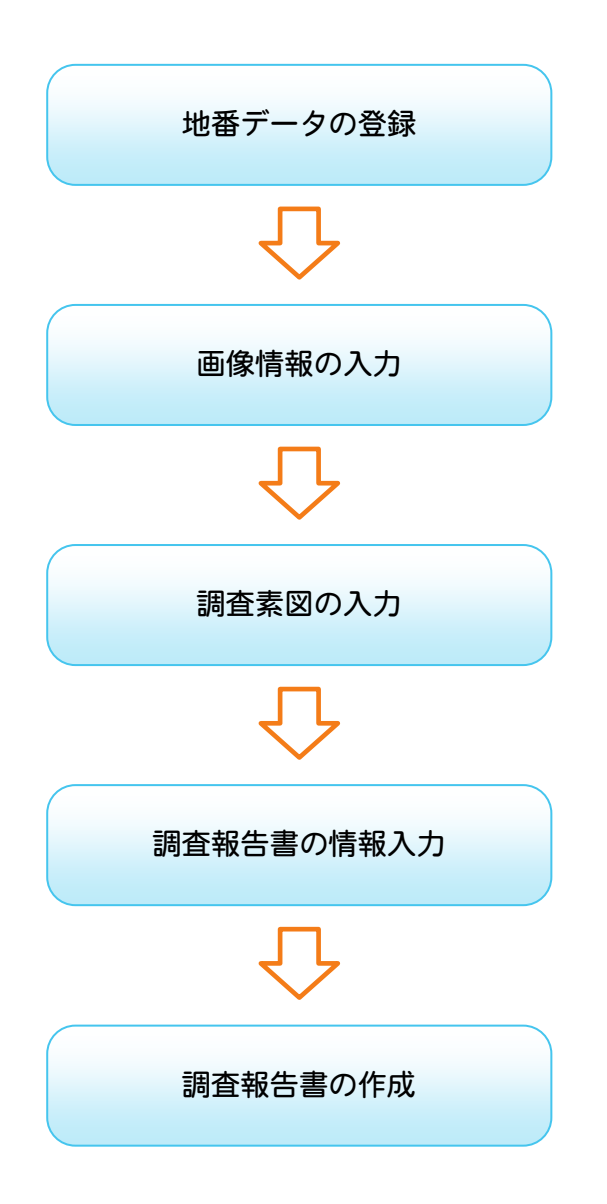

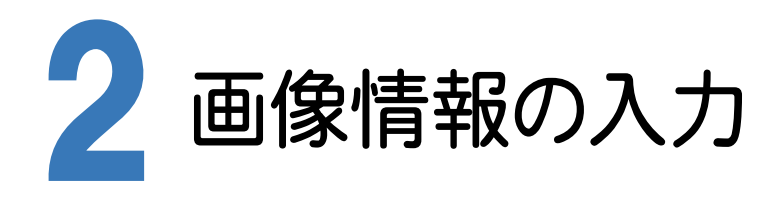

2-1 写真を取り込む

本書では、地番データ登録後の受託データを選択して、写真を取り込みます。 入力例では「境界杭」分類を追加して、弊社が用意した写真のサンプルを取り込む操作を解説します。

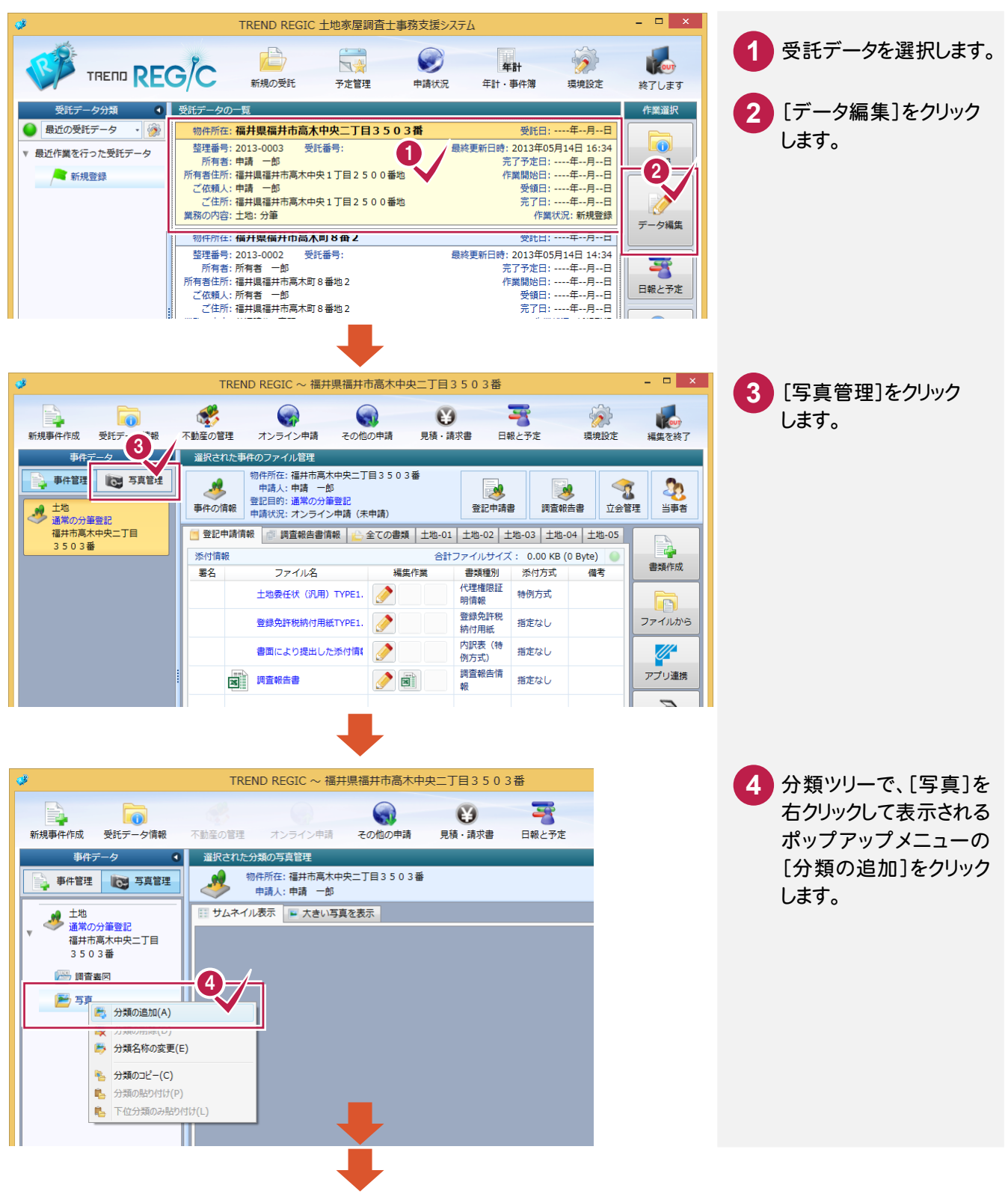

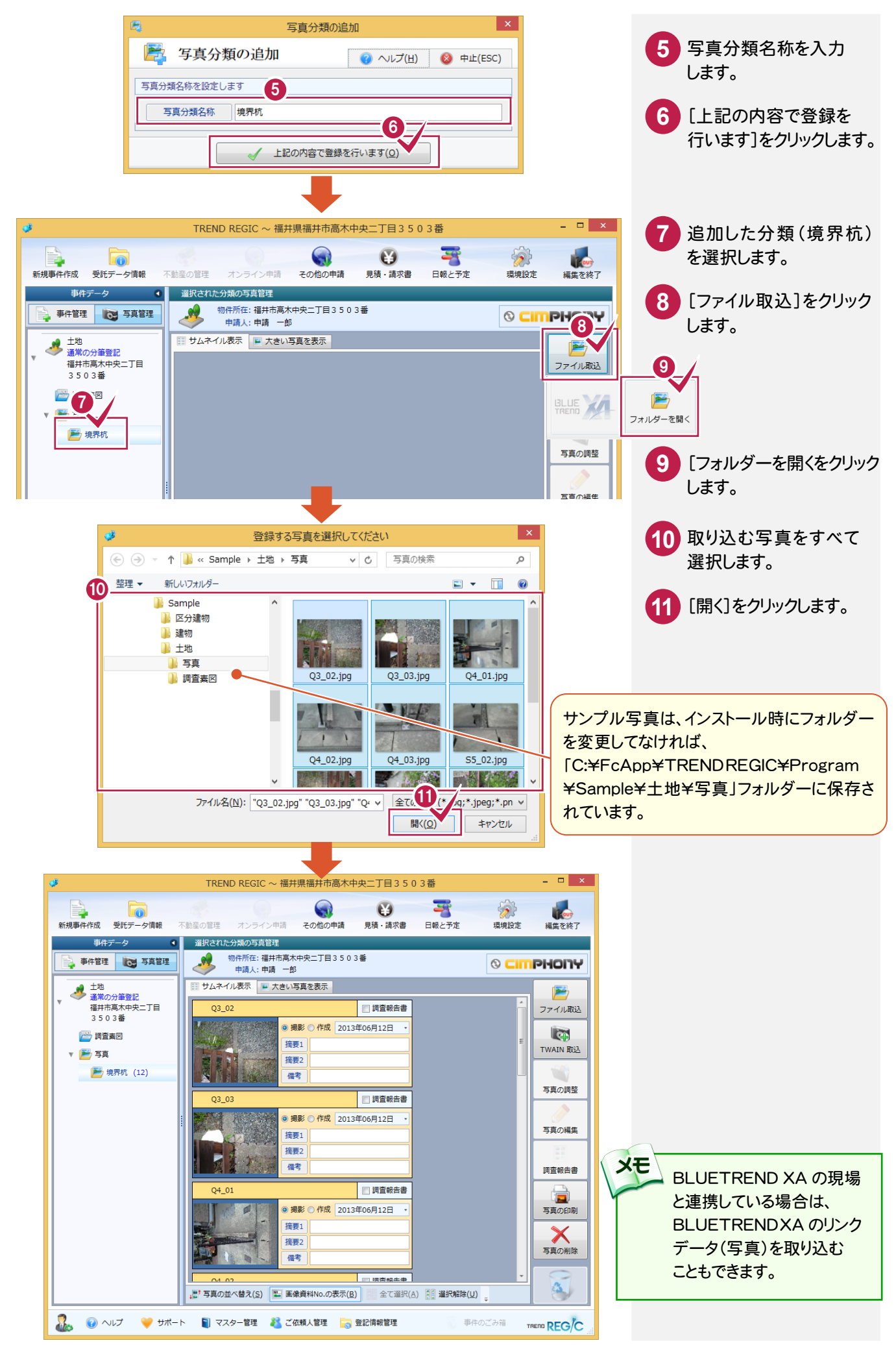

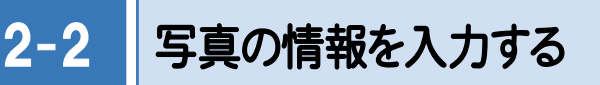

写真の情報を入力します。

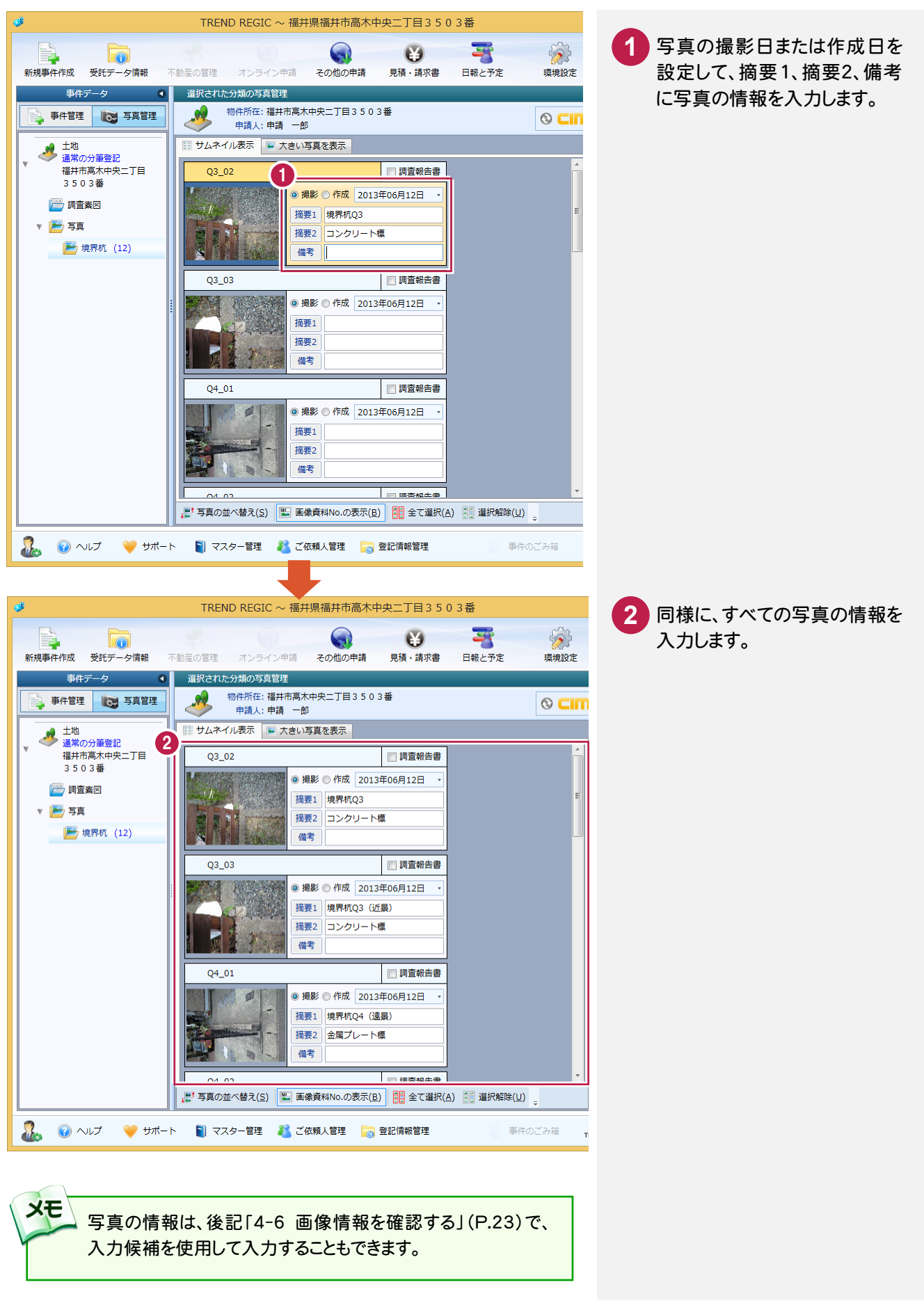

2-3 写真を調整する

写真を調整します。入力例では、「Q6\_02」と「S12\_01」を回転する操作を解説します。

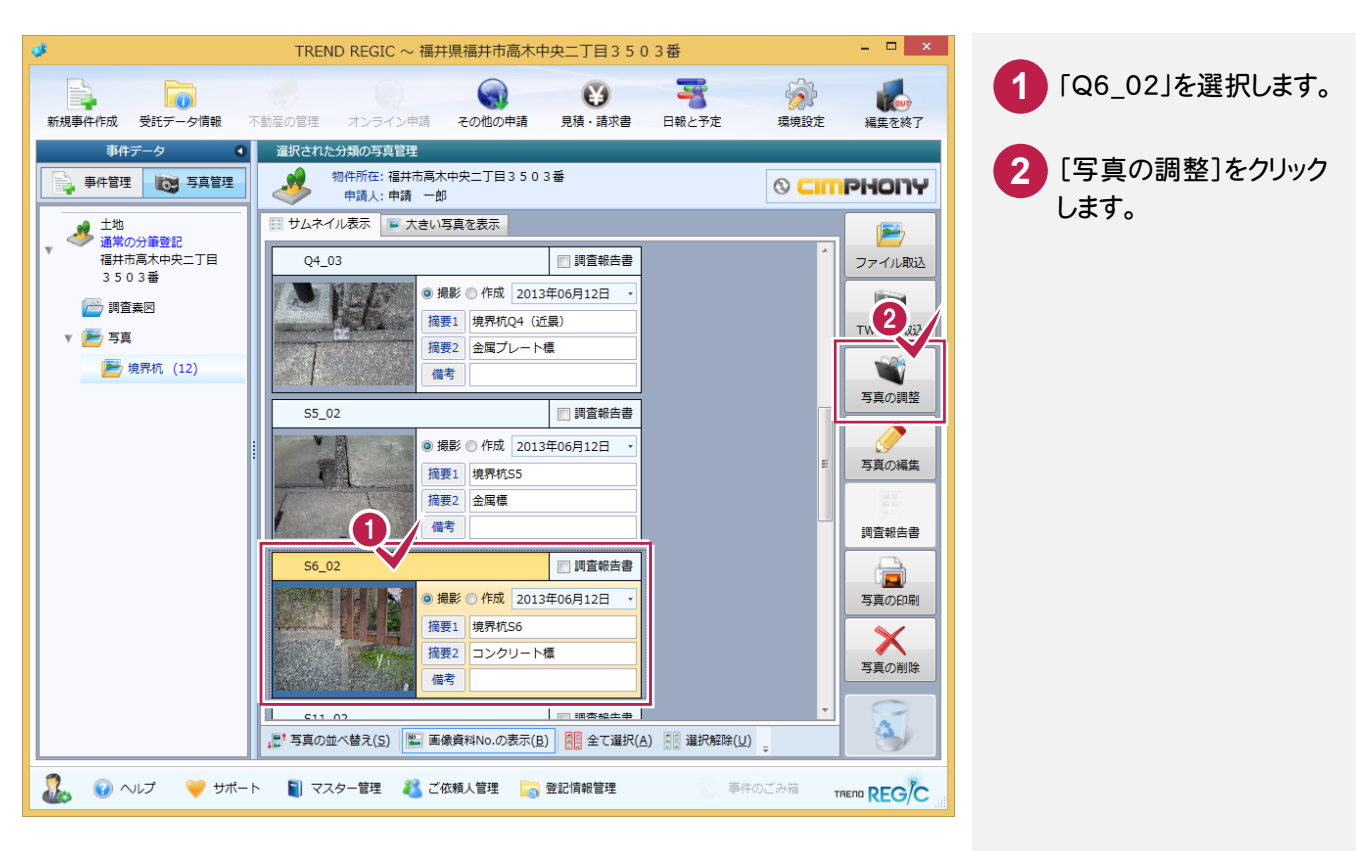

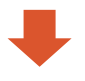

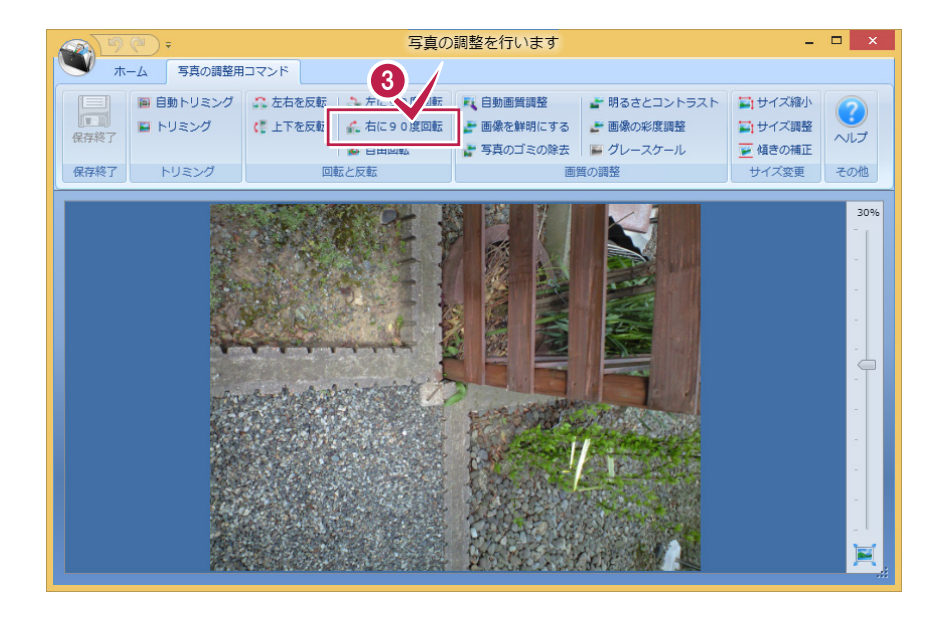

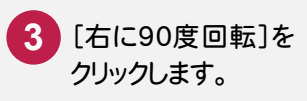

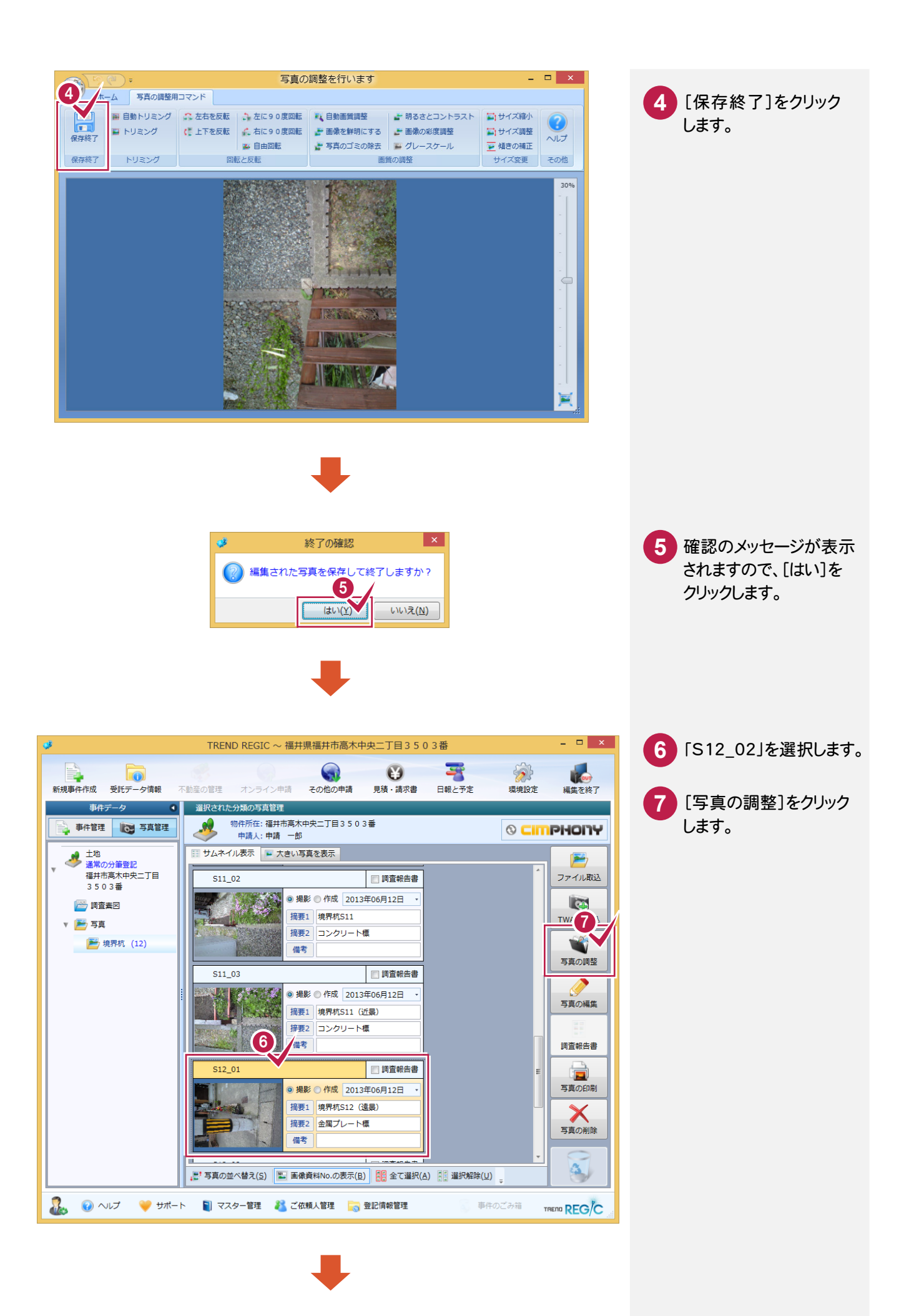

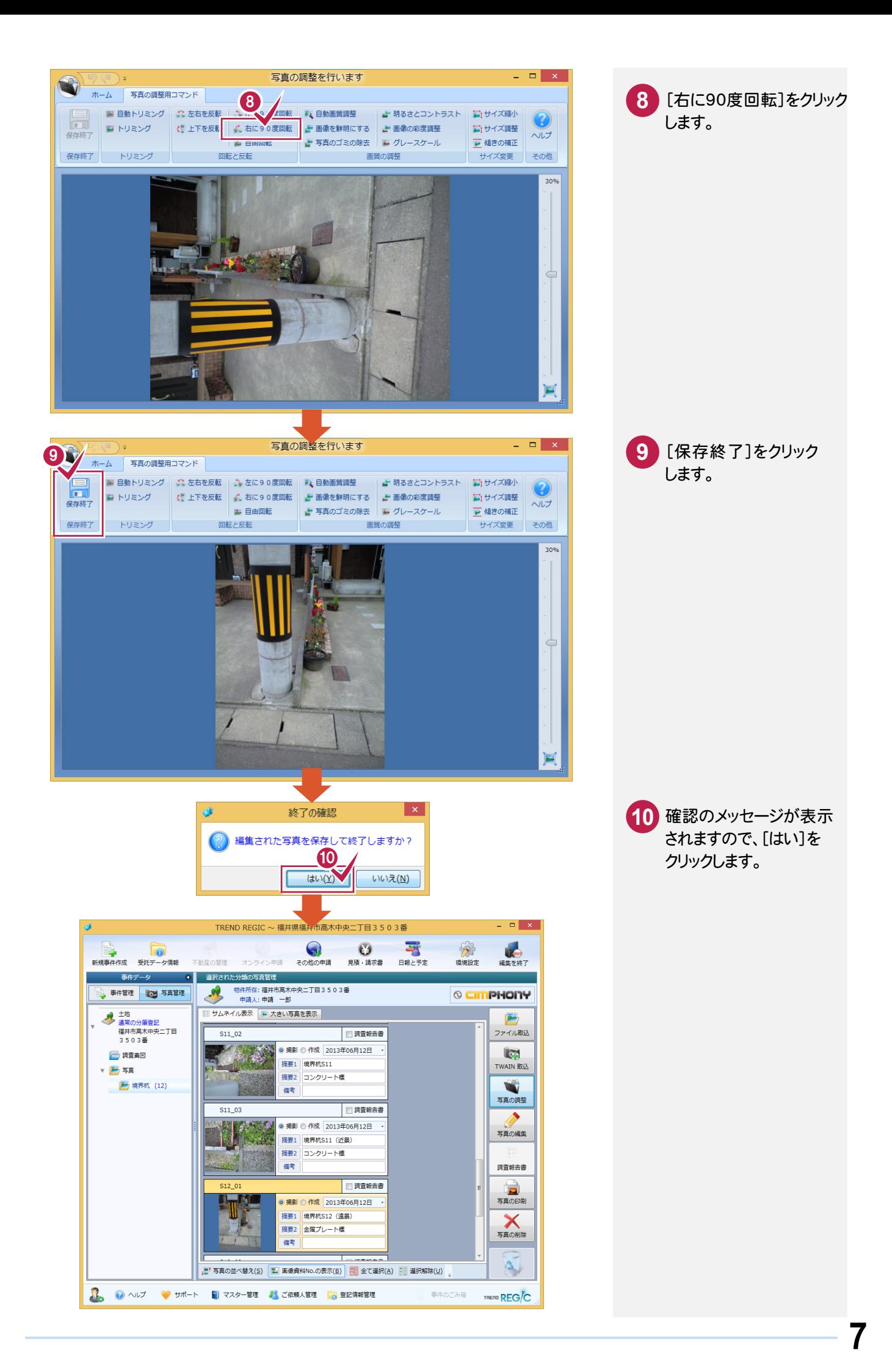

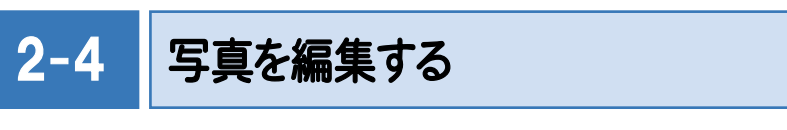

写真を編集します。入力例では「Q4\_03」の写真に文字列を入力する操作を解説します。

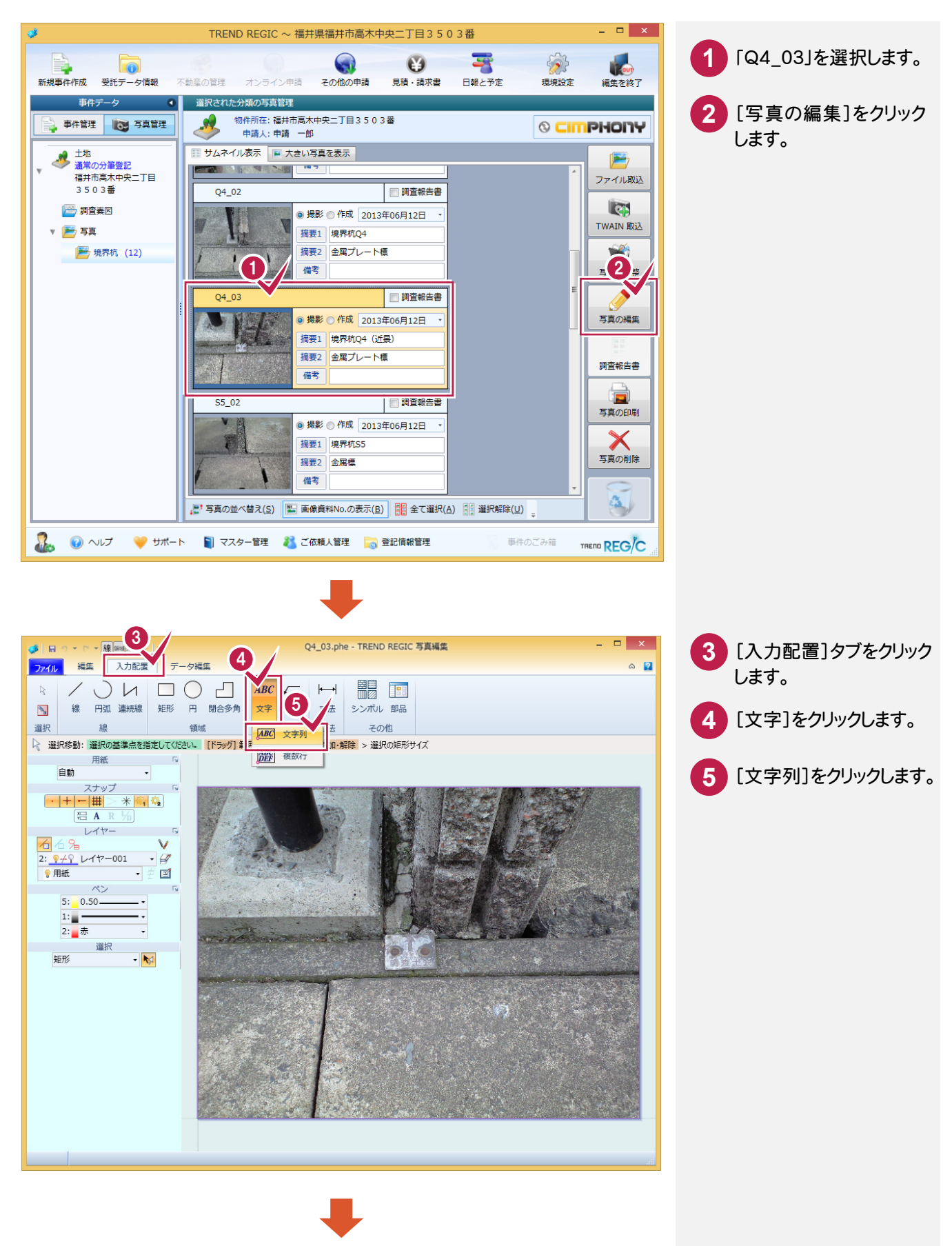

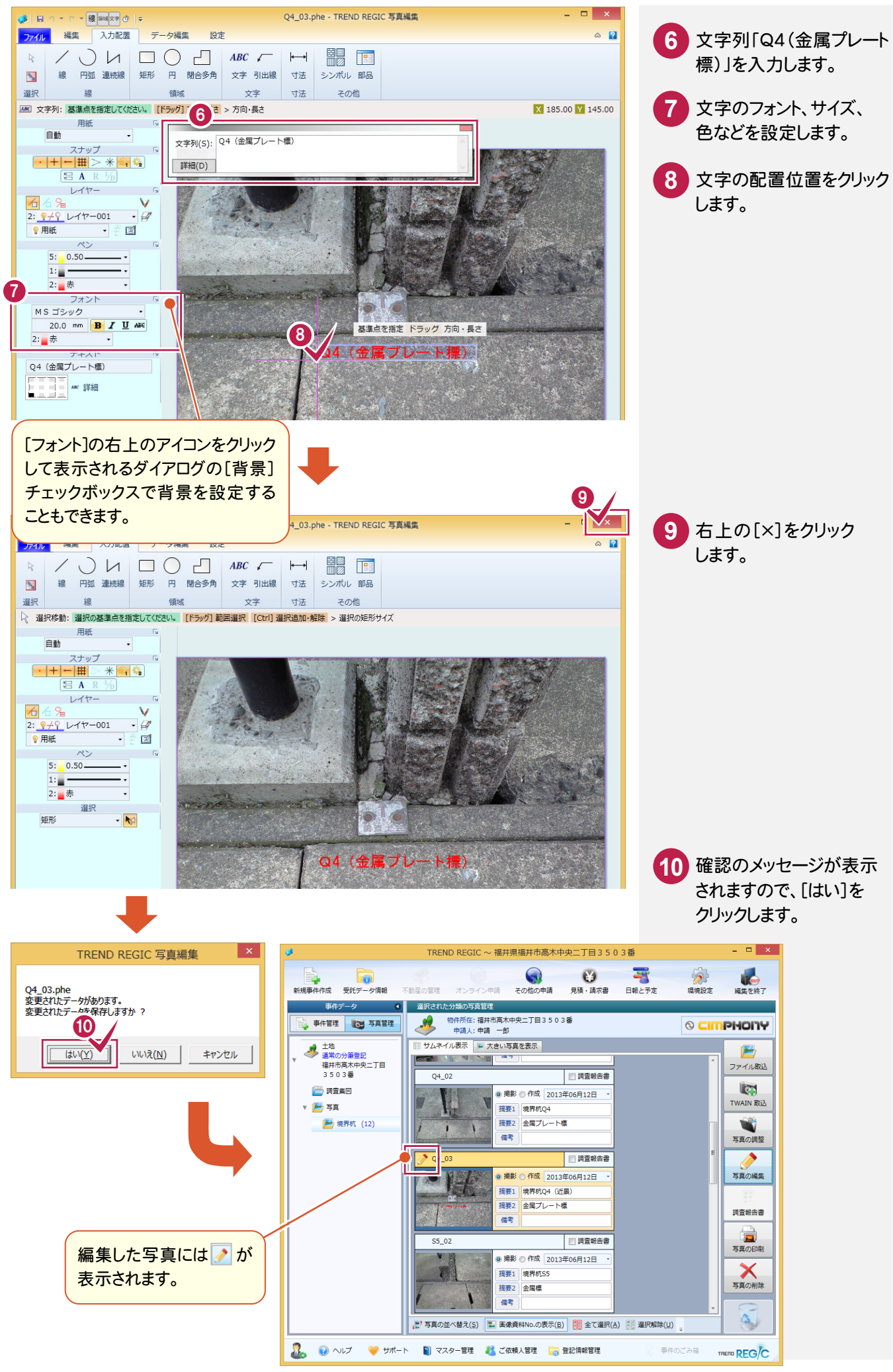

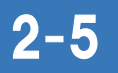

### 2-5 調査報告書の画像情報を入力する

調査報告書の画像情報を入力します。入力例では、取り込んだすべての写真を調査報告書に入力します。

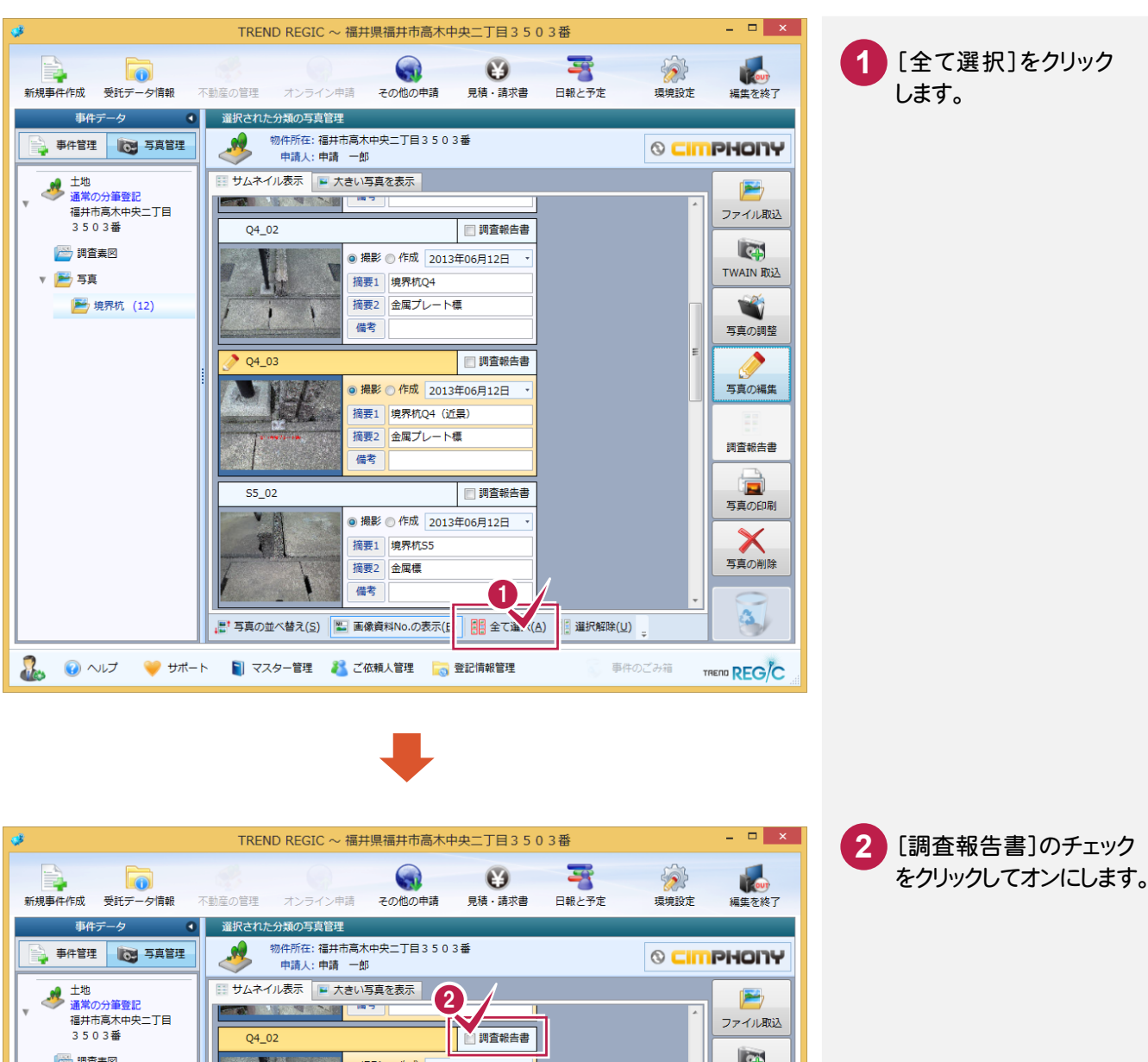

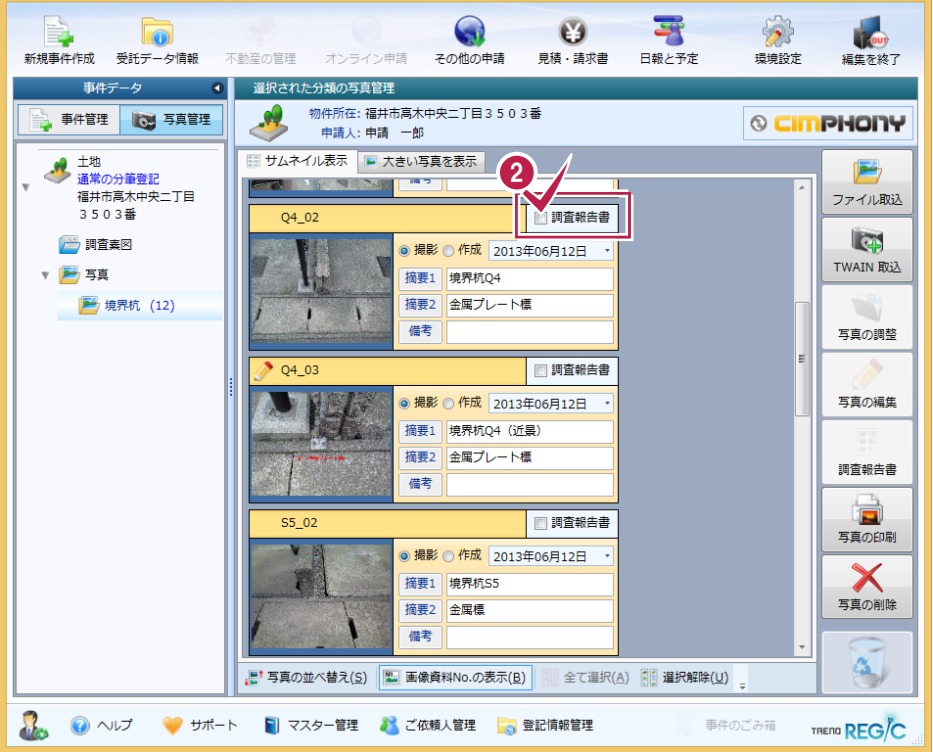

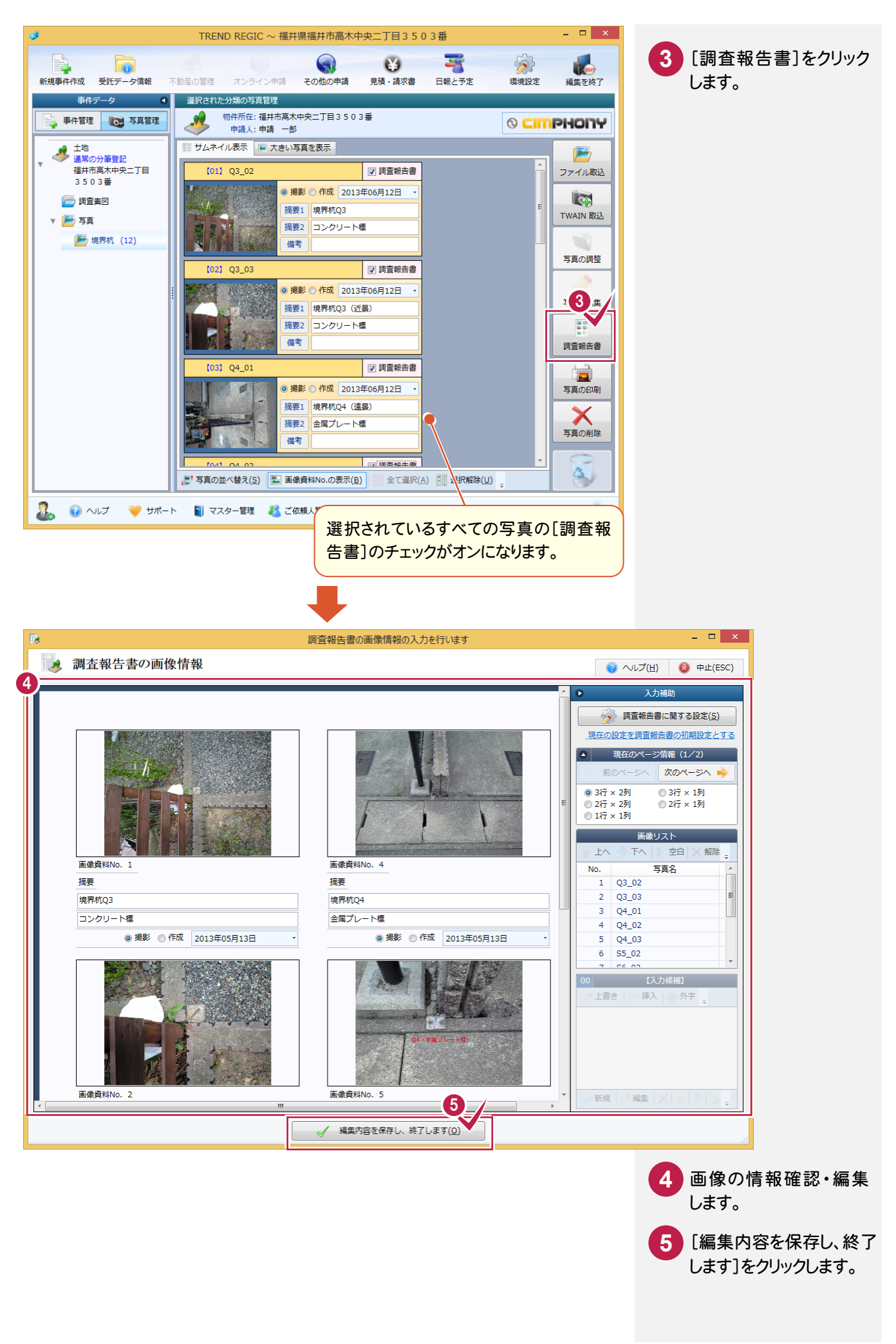

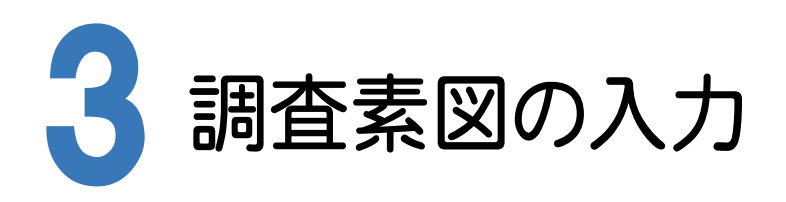

## 3-1 調査素図を取り込む

調査素図を取り込みます。入力例では、弊社が用意した調査素図のサンプルを取り込む操作を解説します。

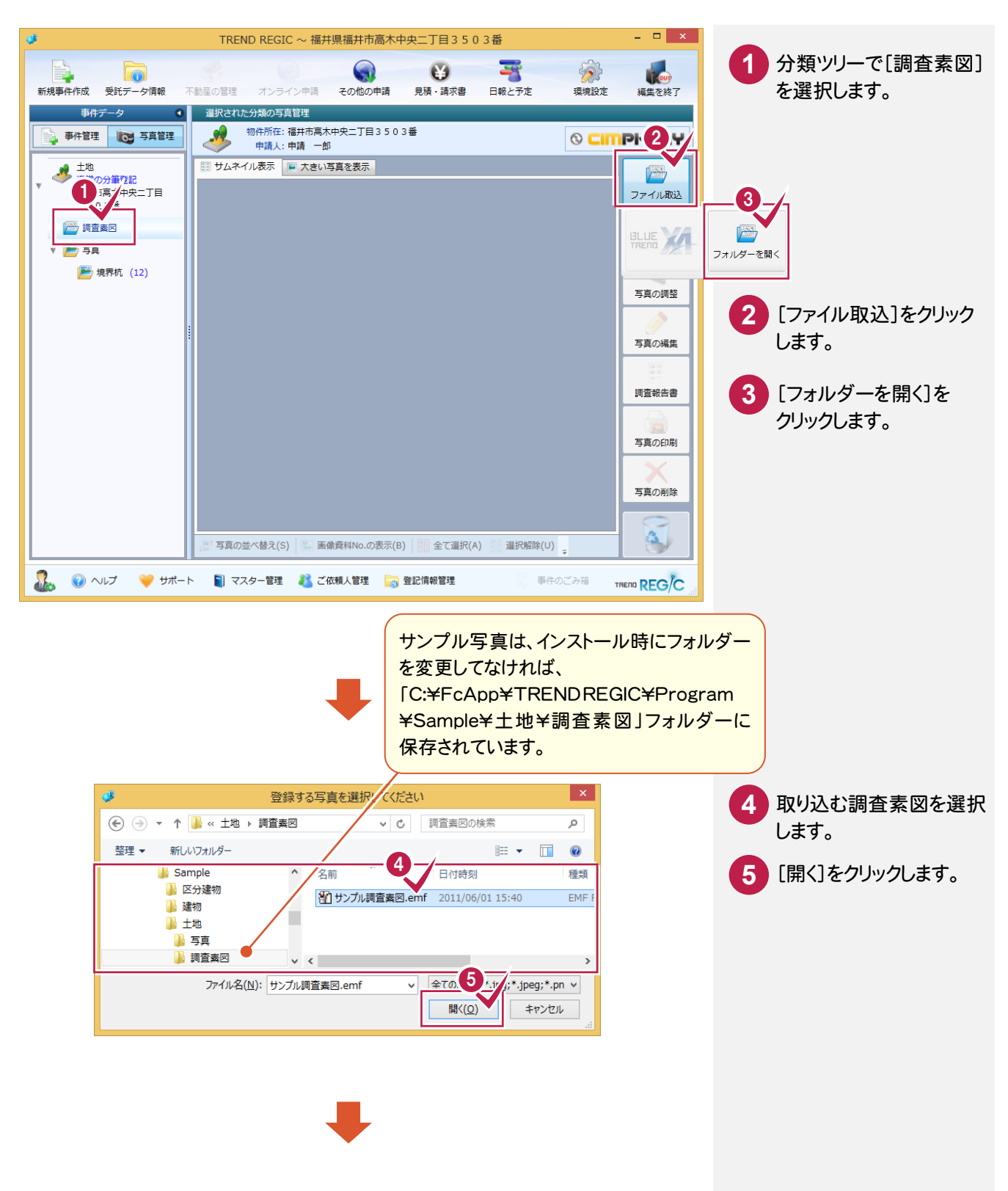

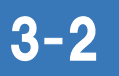

3-2 調査報告書の調査素図を入力する

調査報告書の調査素図を入力します。

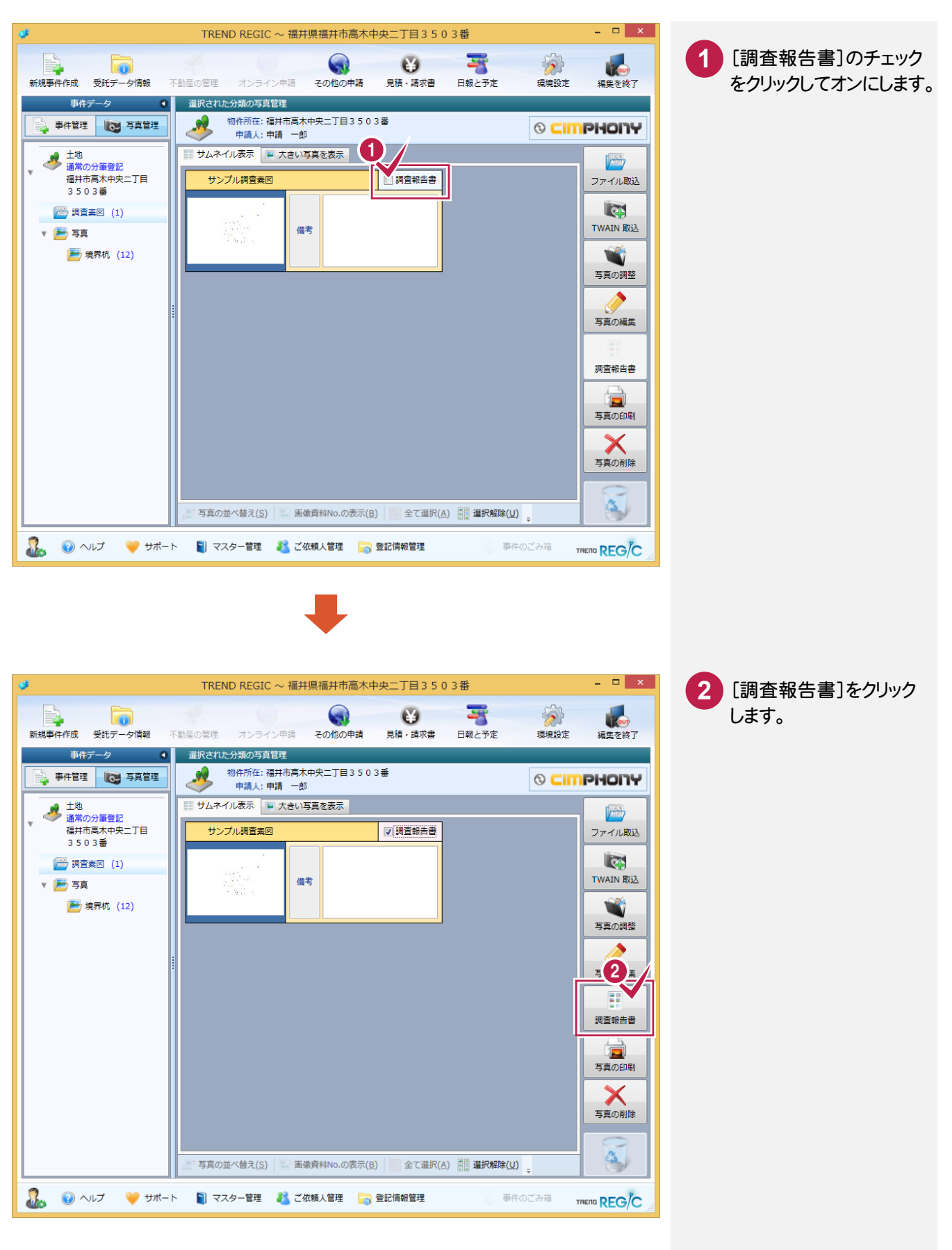

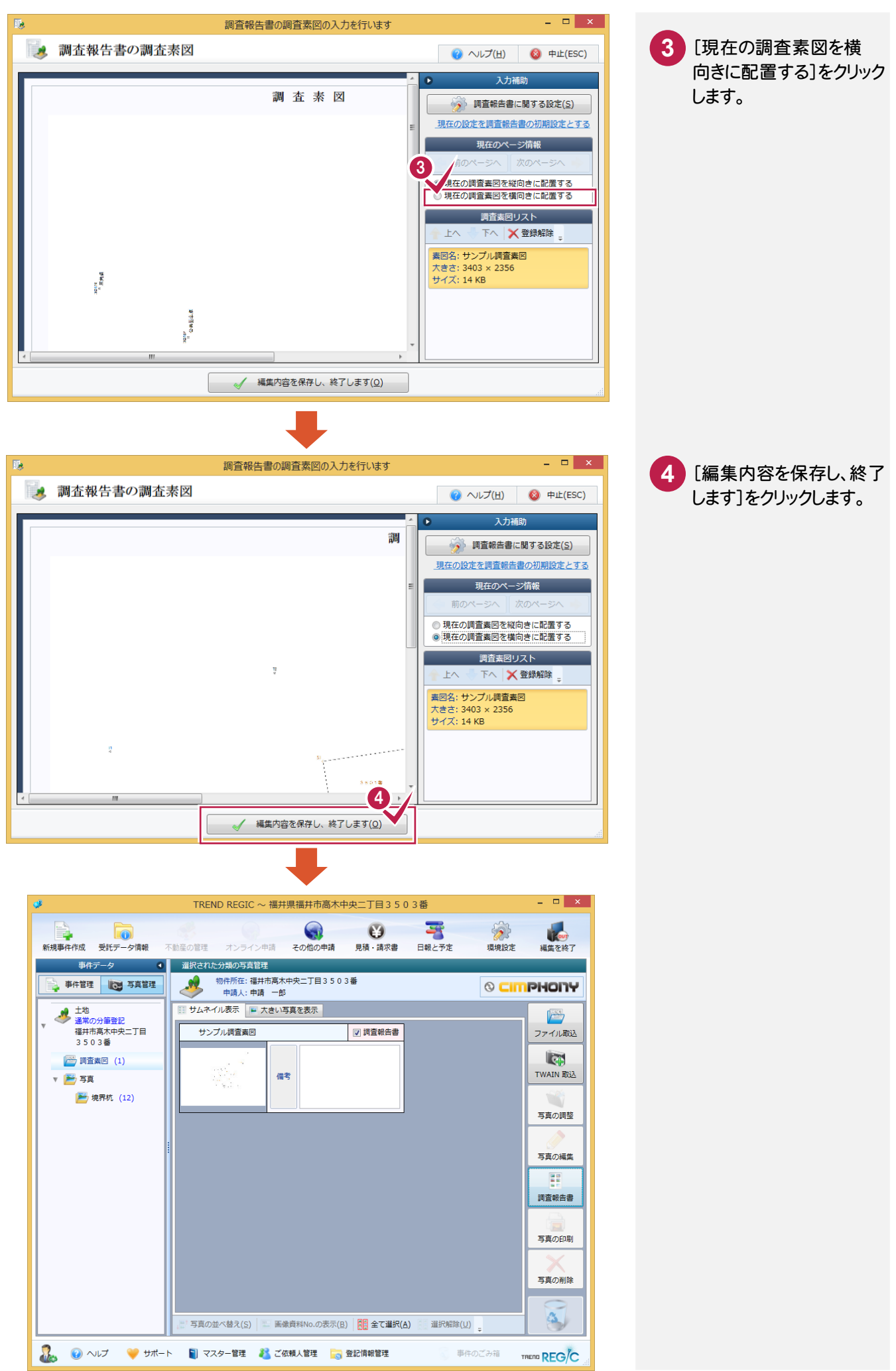

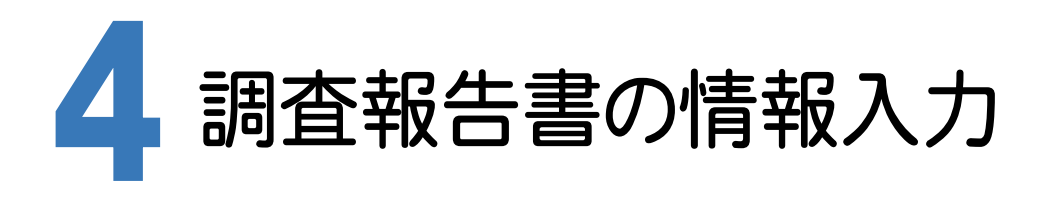

調査報告書の情報を入力します。

ここでは、基礎情報、資料調査、現地調査、筆界確認、画像情報、調査素図を確認・入力します。

4-1 調査報告書を開く

写真管理を終了して、調査報告書を開きます。

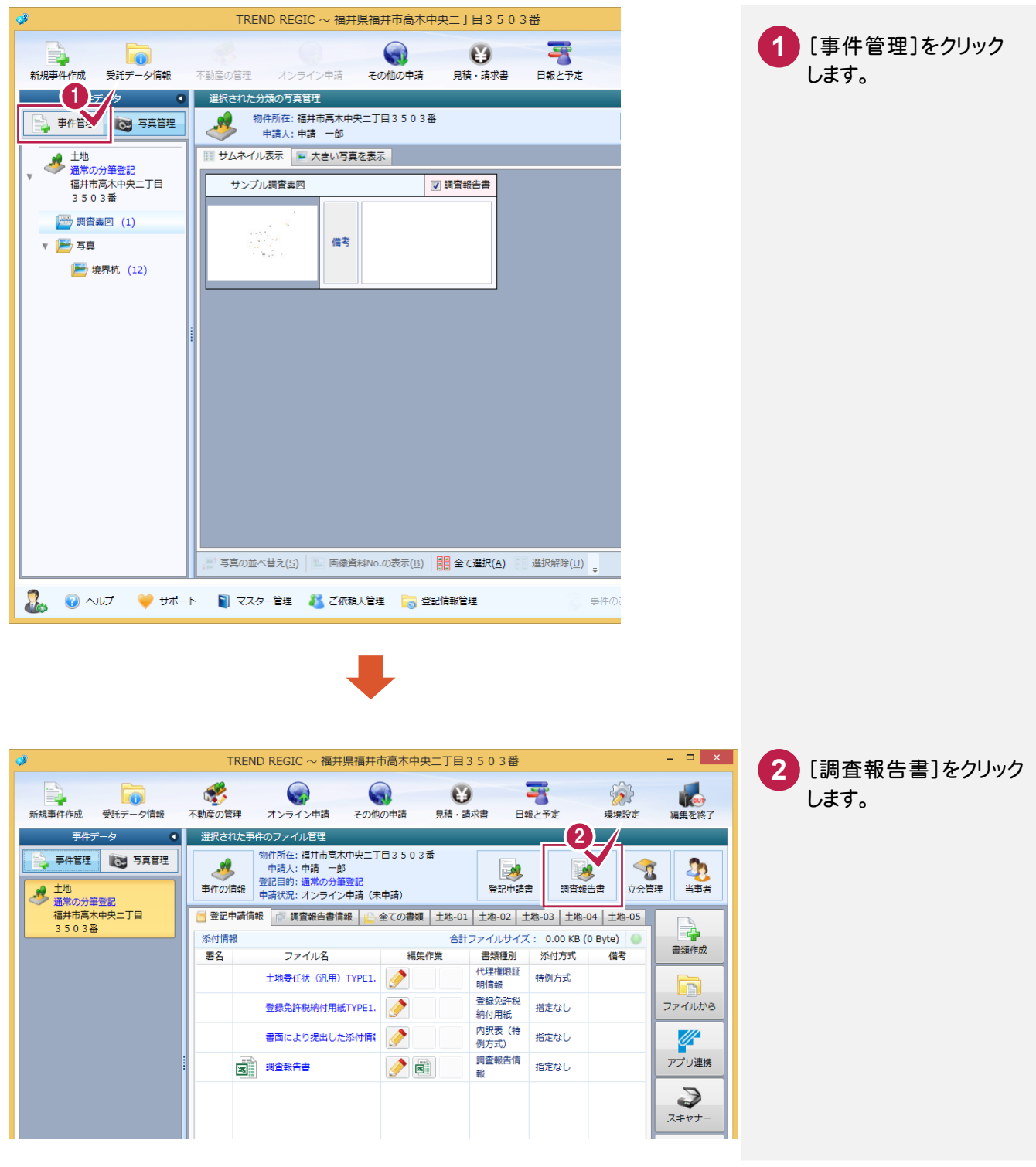

4-2 基礎情報を入力する

申請対象土地を入力します。入力例では登録した地番データから入力する操作を解説します。

#### 申請対象土地を入力する

申請対象土地を入力します。

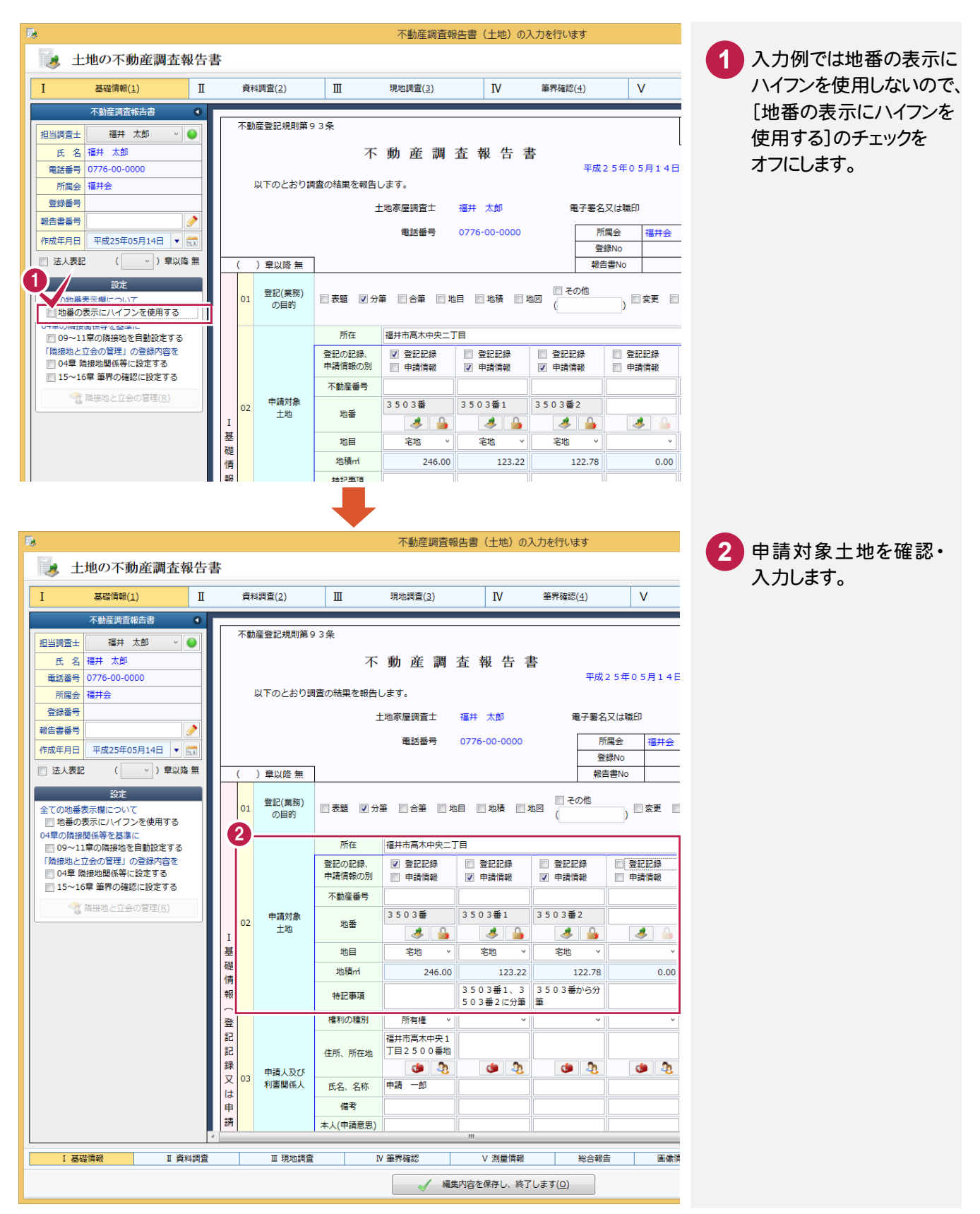

申請人及び利害関係人を入力します。

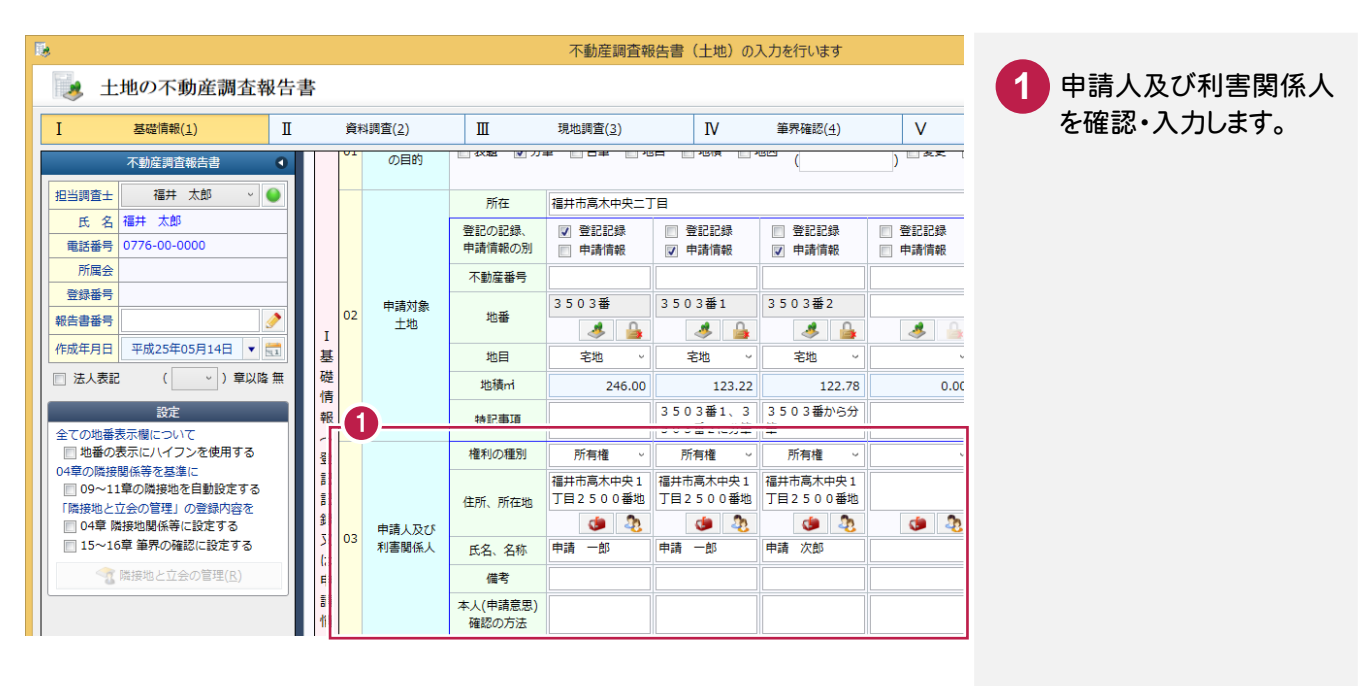

### 隣接関係等を入力する

隣接関係等を入力します。

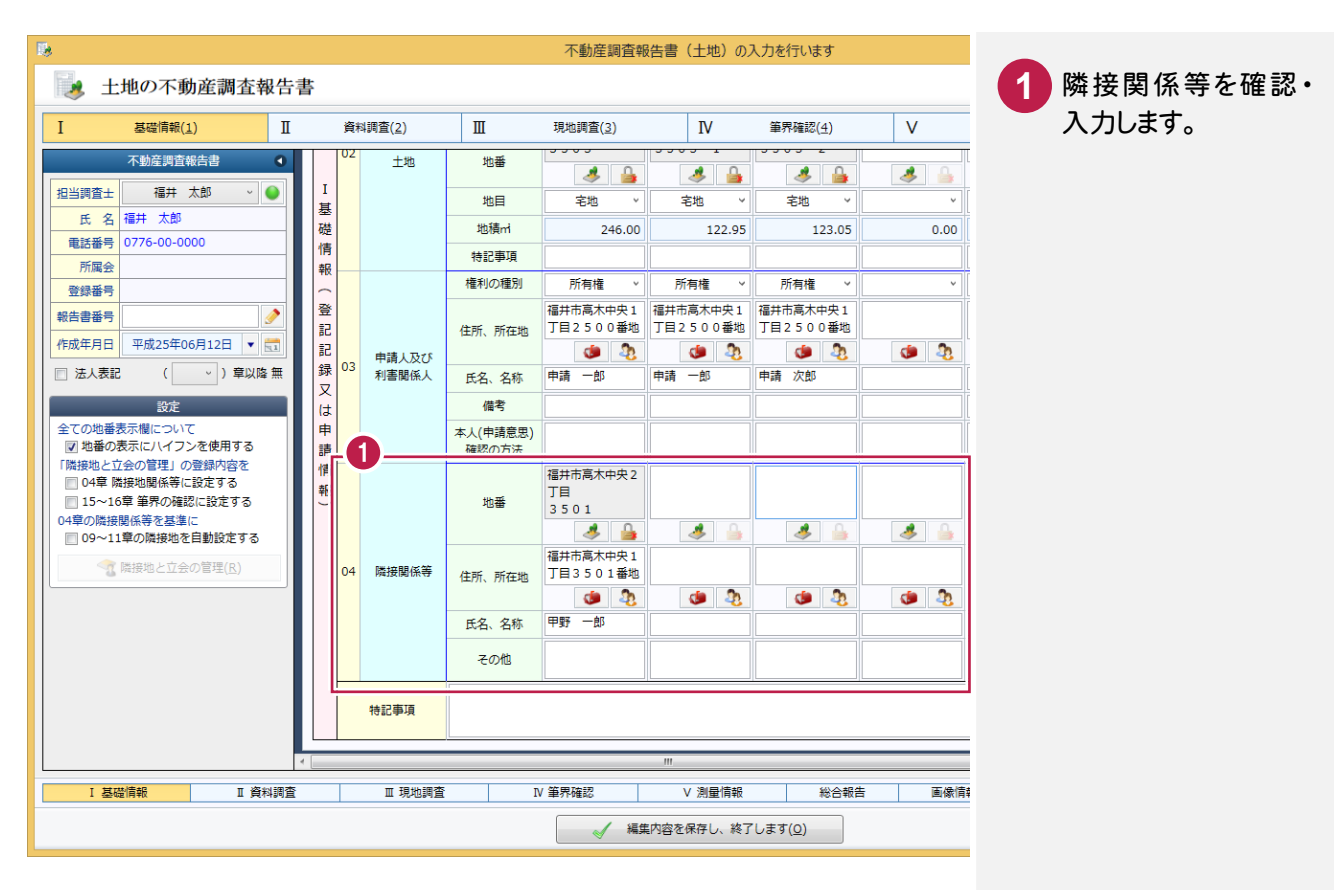

# 4-3 資料調査を入力する

資料に関する調査又は確認(2)を入力します。

入力例では、「05登記所備付資料」の[地図]のチェックをオンにして、[備考]を右側の[入力支援]を使用して入力 する操作を解説します。

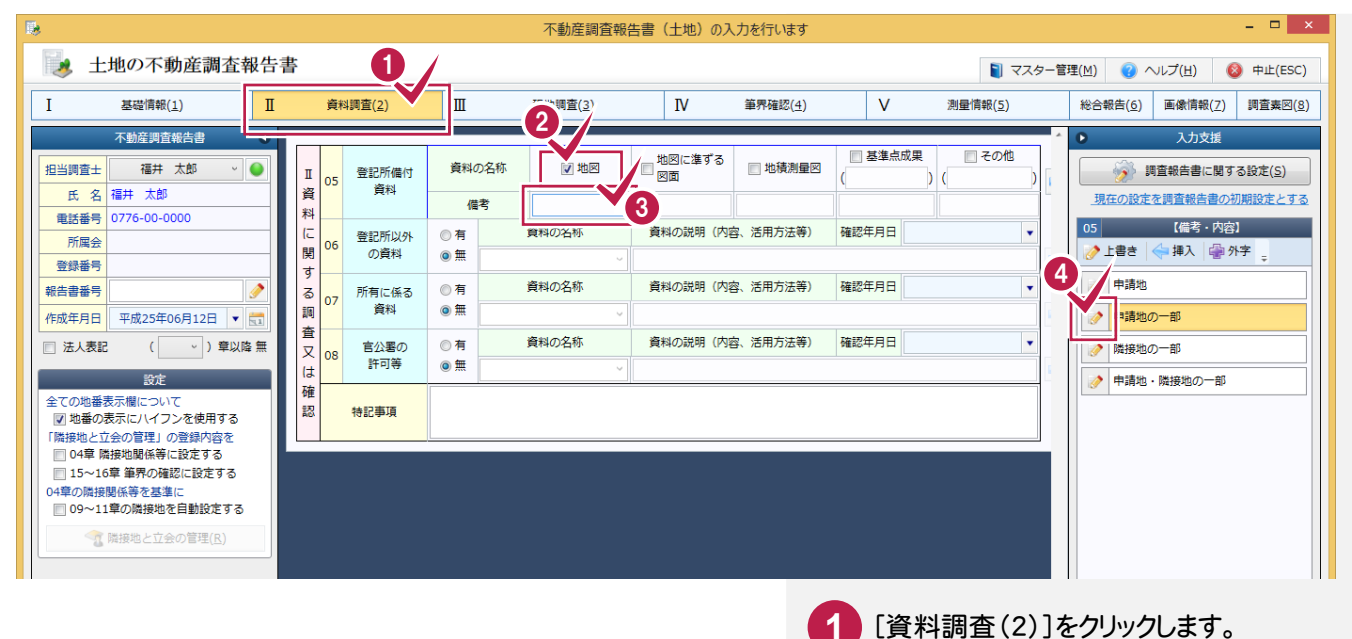

- **2** [地図]のチェックをオンにします。
- **3** [備考]欄をクリックします。
- 右側の[入力支援]に入力候補の文字列 が表示されます。ここでは[申請地及び |隣接地の一部]の左の | ♪ をクリック します。 **4**

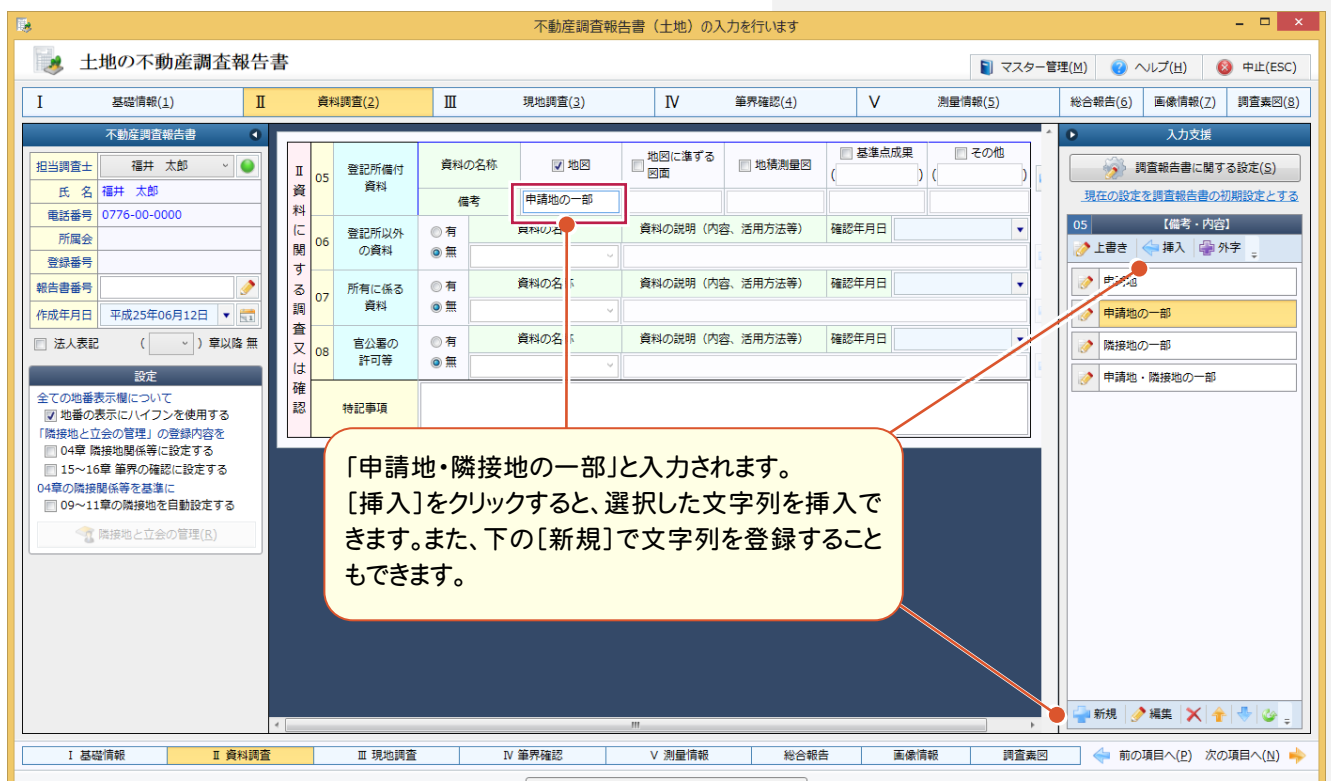

4-4 現地調査を入力する

対象土地の物件関する現地調査(3)を入力します。

申請地の現地調査を入力する

申請地の現地調査を入力します。

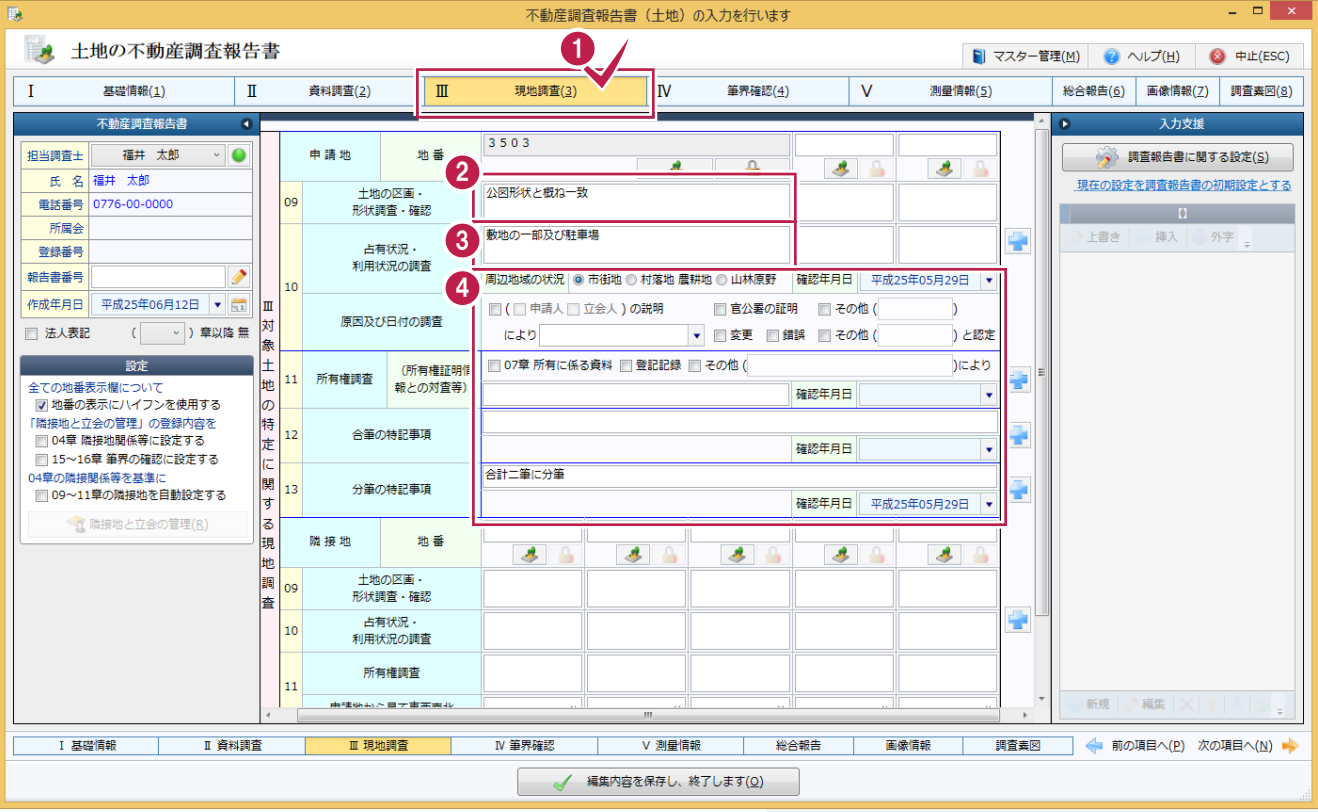

- **1** [現地調査(3)]をクリックします。
- 入力例では、[09土地の区画・形状調査・ **2** 確認]に「公図形状と概ね一致」と入力 します。
- 入力例では、[10占有状況・利用状況の **3** 調査]に「敷地の一部及び駐車場」と入力 します。
- <mark>4.</mark> 他の申請地の現地調査の内容を設定 します。

隣接地の現地調査を入力します。入力例では、04章の隣接関係等を基準に[09~11章の隣接地を自動設定する] のチェックをオンにして入力する操作を解説します。

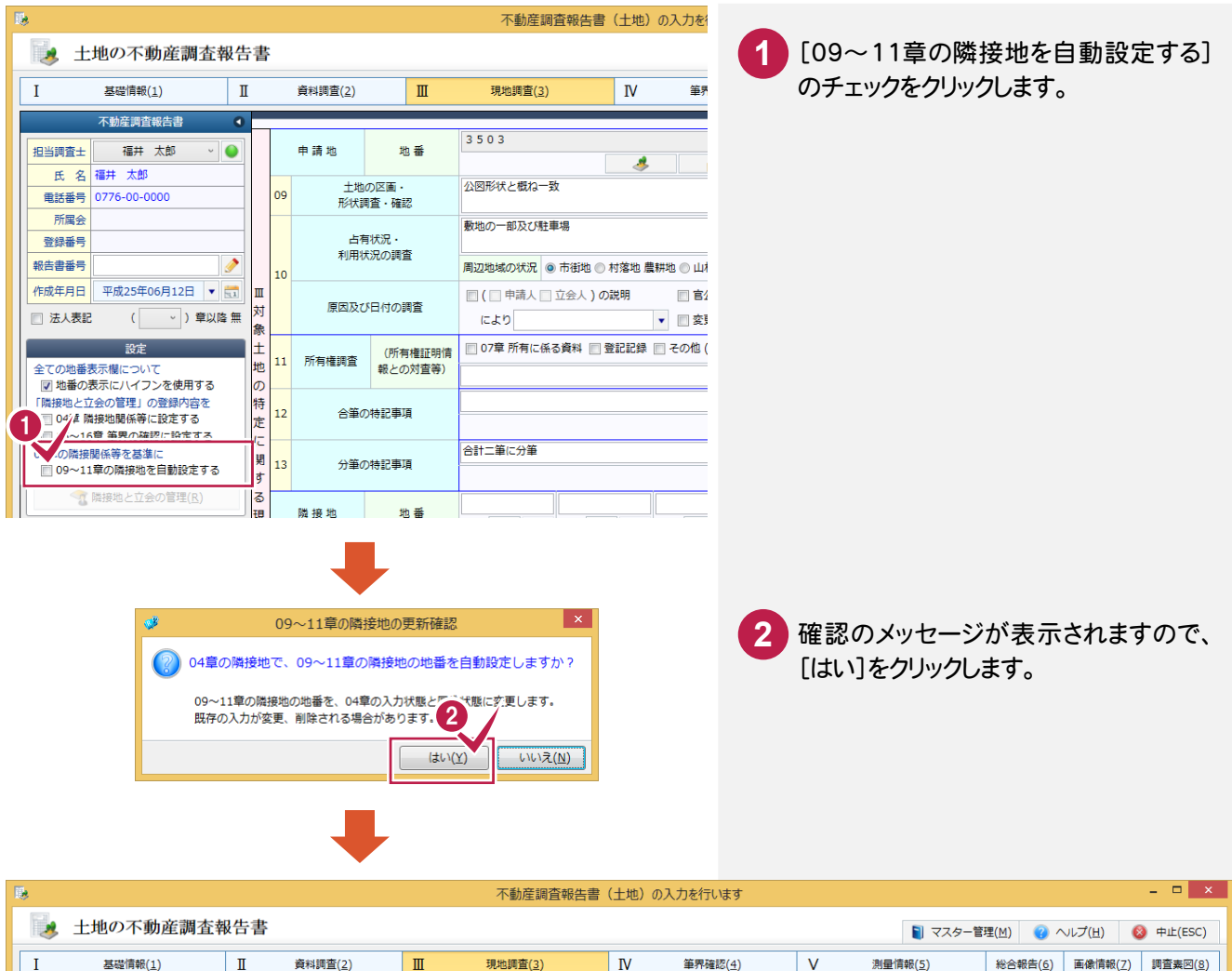

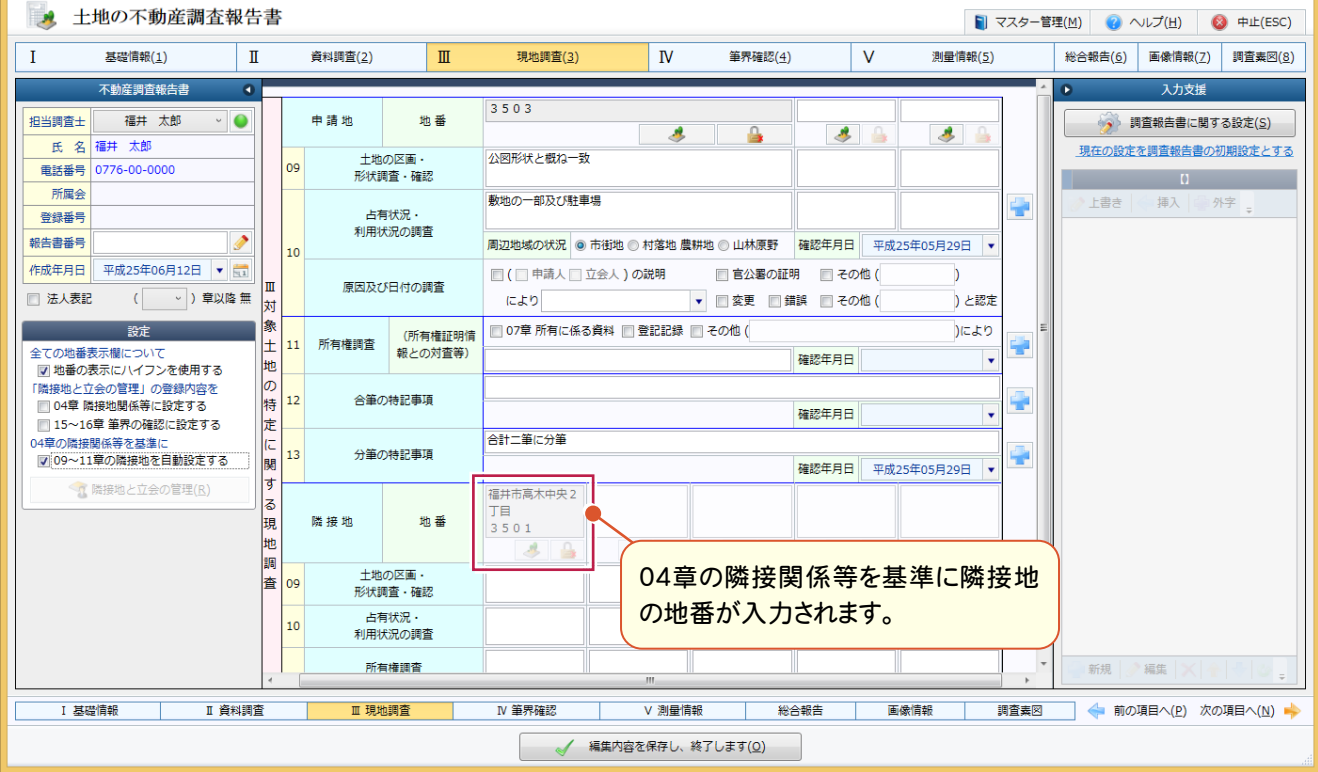

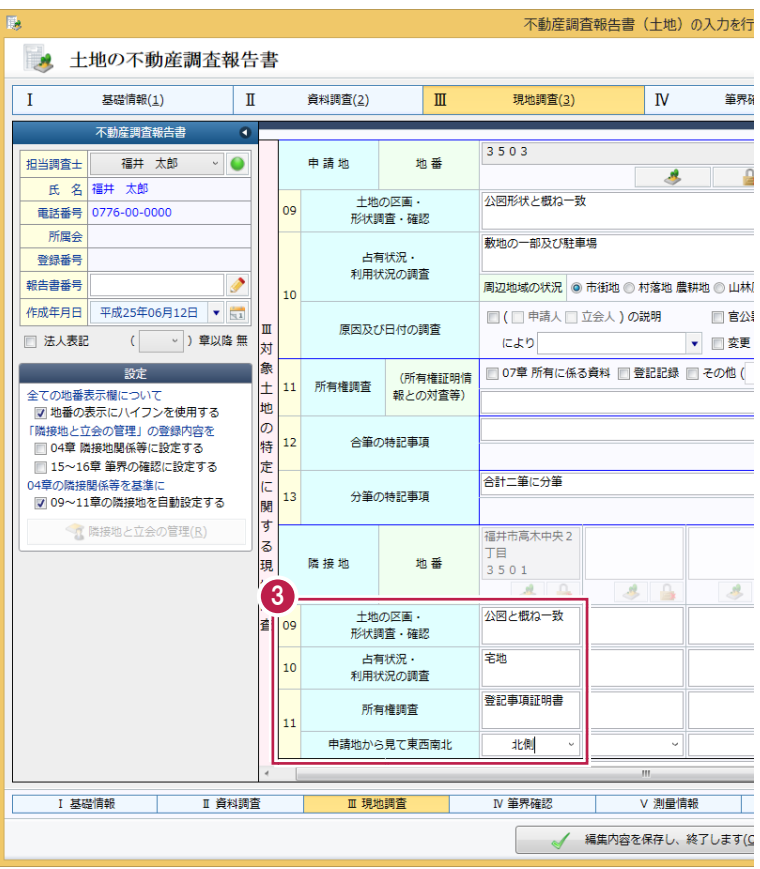

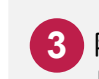

隣接地の[土地の区画・形状調査・確認] **3** [占有状況・利用状況の調査][所有権 調査]を入力して、[申請地から見て東西 南北]を設定します。

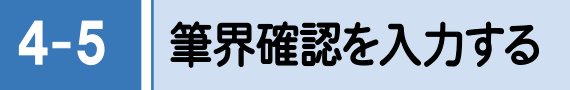

対象土地に関する筆界の確認(4)を入力します。

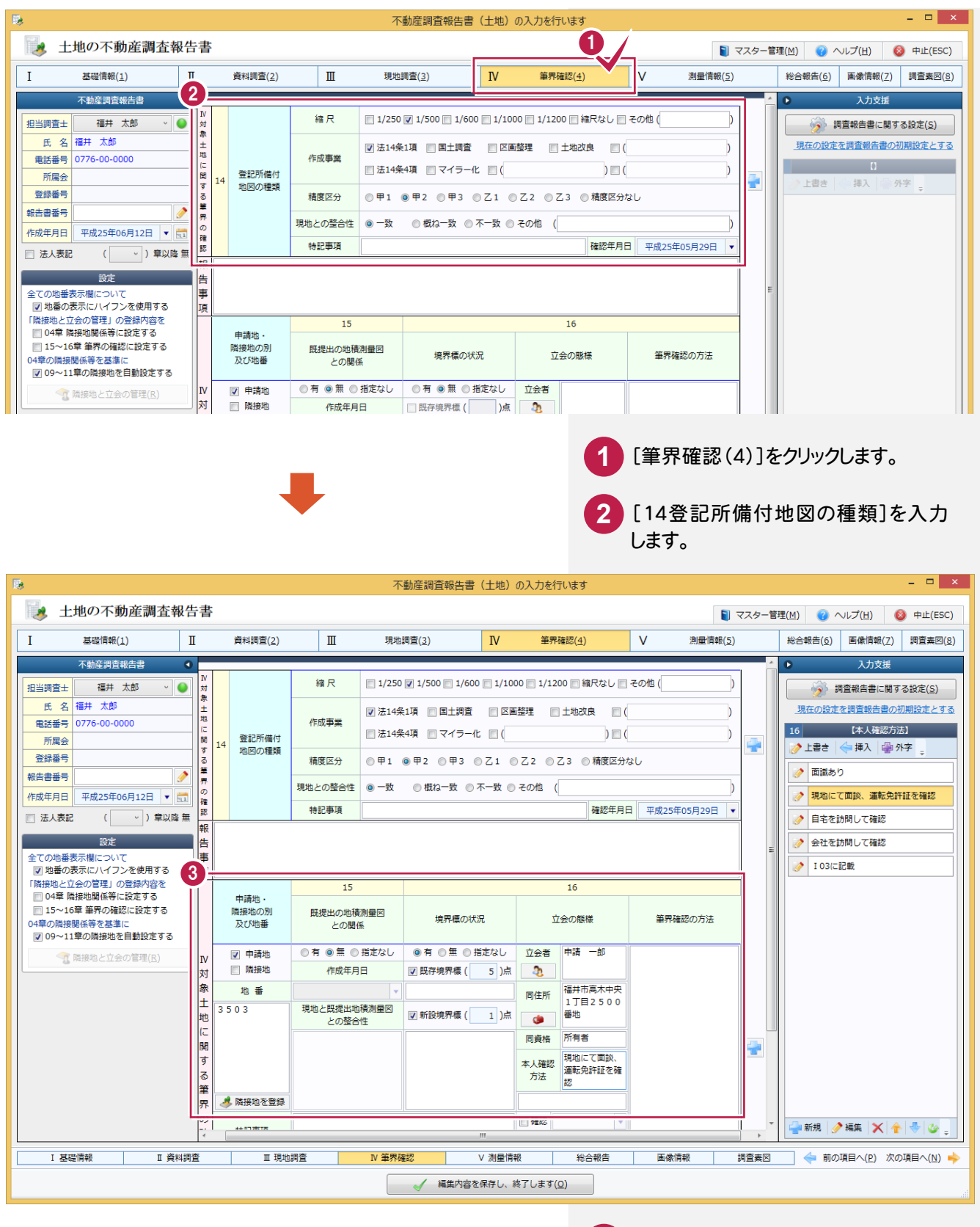

**3**

[15既提出の地積測量図との関係] [16境界標の状況][16立会の態様]を 入力します。

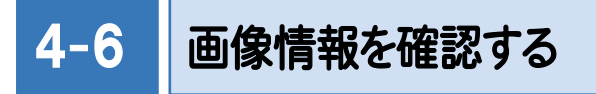

[写真管理]で設定した画像情報を確認します。

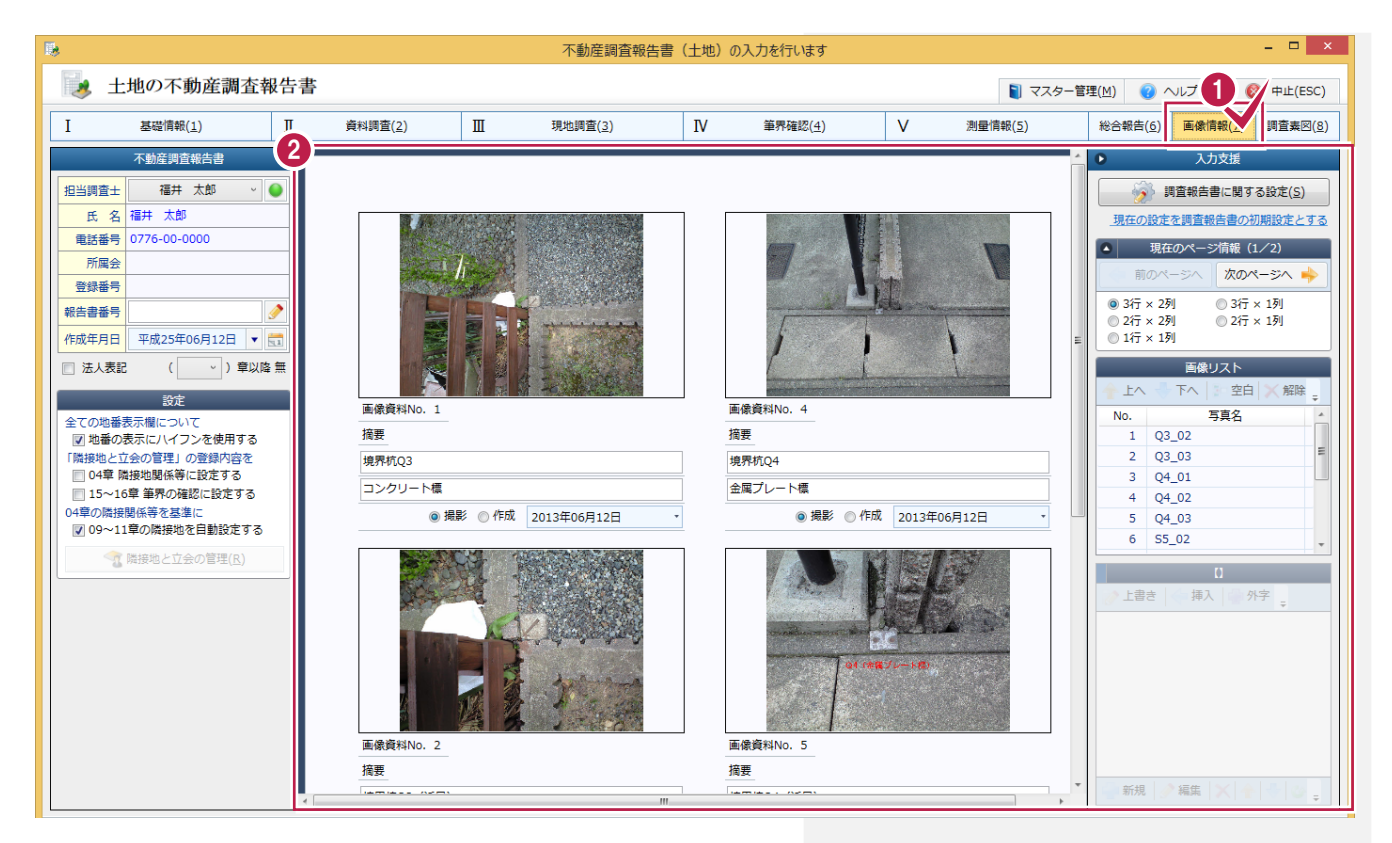

[画像情報(7)]をクリックします。

画像情報を確認します。

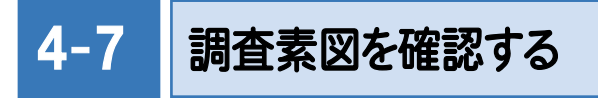

[写真管理]で設定した調査素図を確認します。

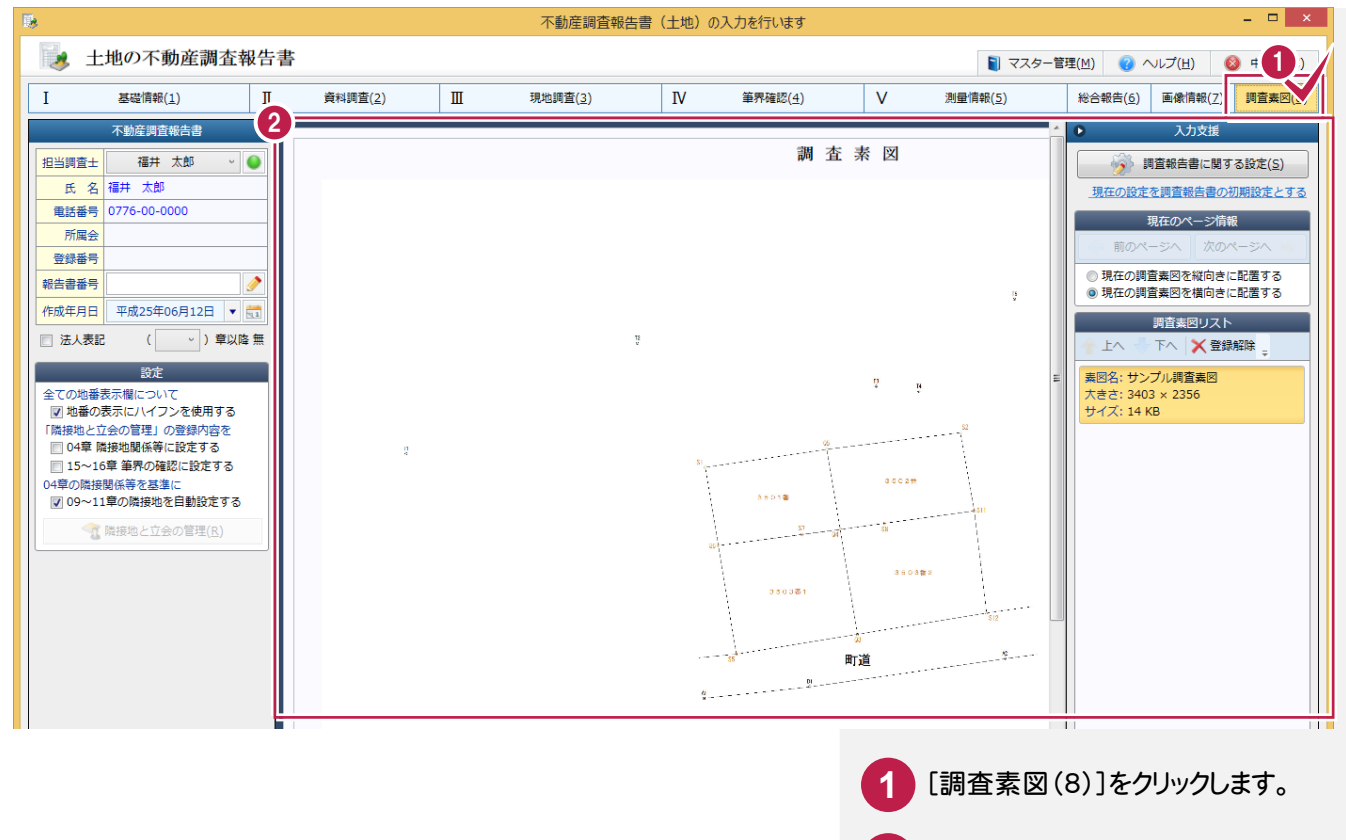

**2** 調査素図を確認します。

## 4-8 編集内容を保存して、終了する

調査報告書の編集内容を保存して、終了します。

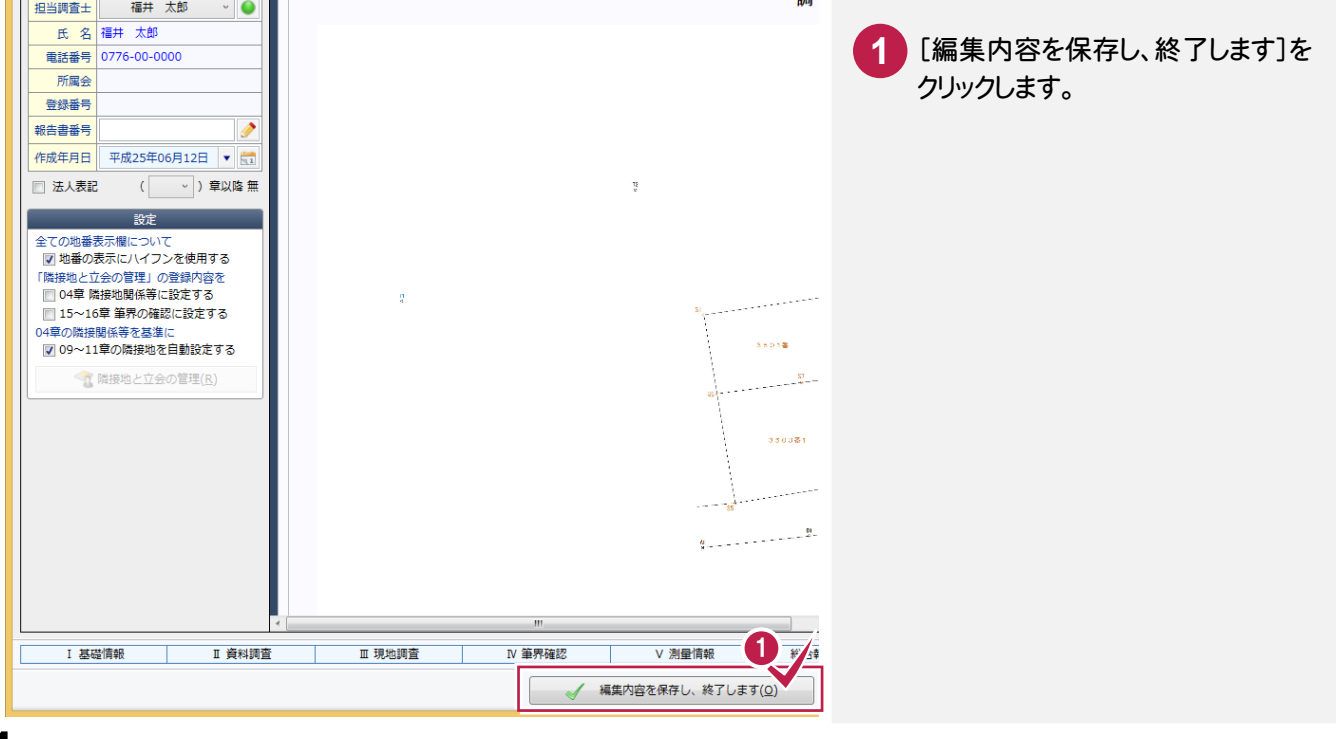

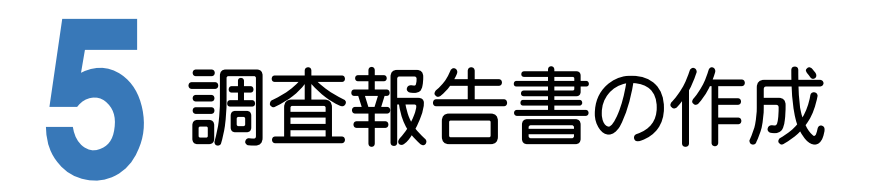

調査報告書を作成します。

# 5-1 調査報告書の編集用書類を作成する

[調査報告書情報]タブで、調査報告書の編集用の書類を作成します。

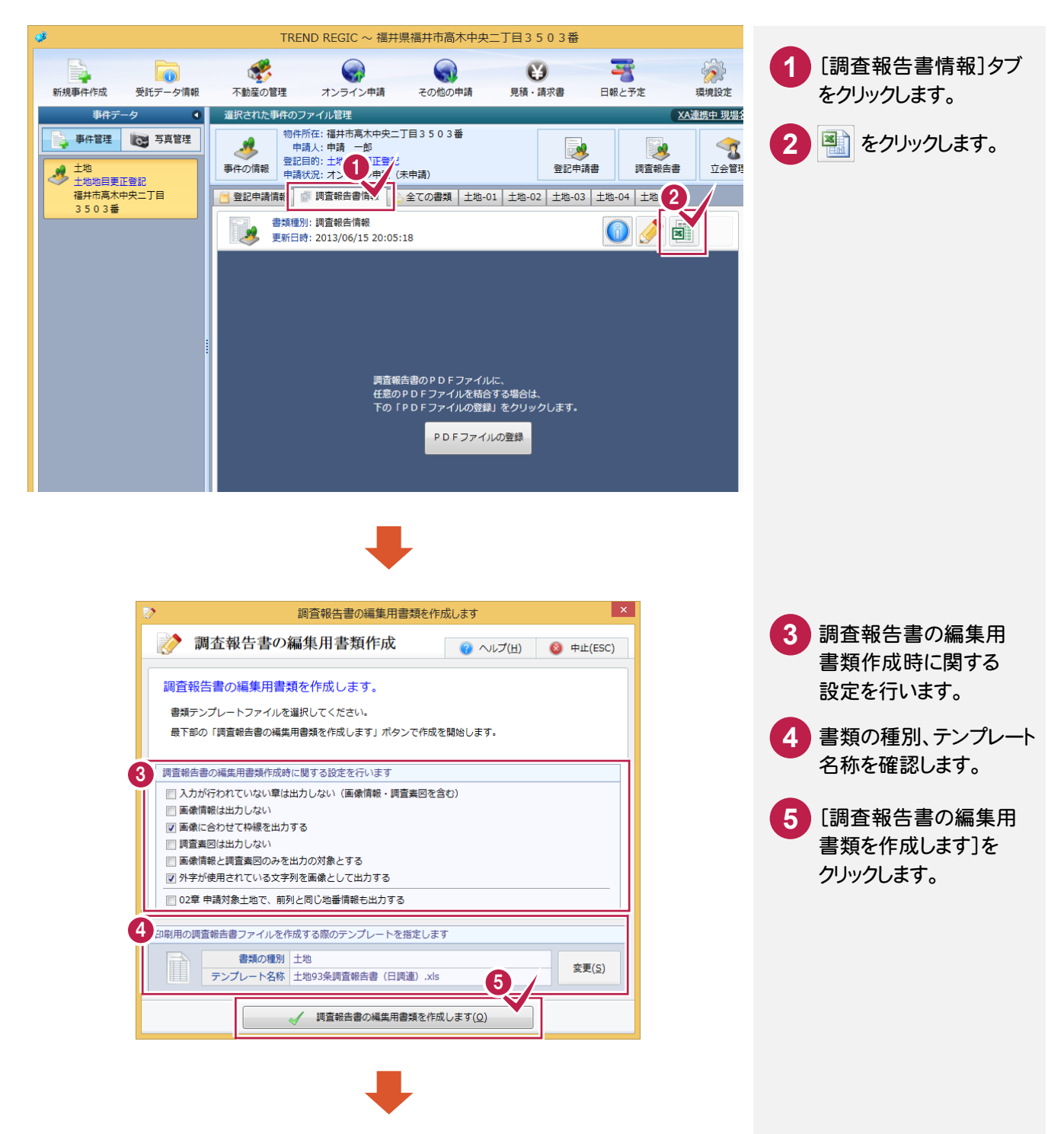

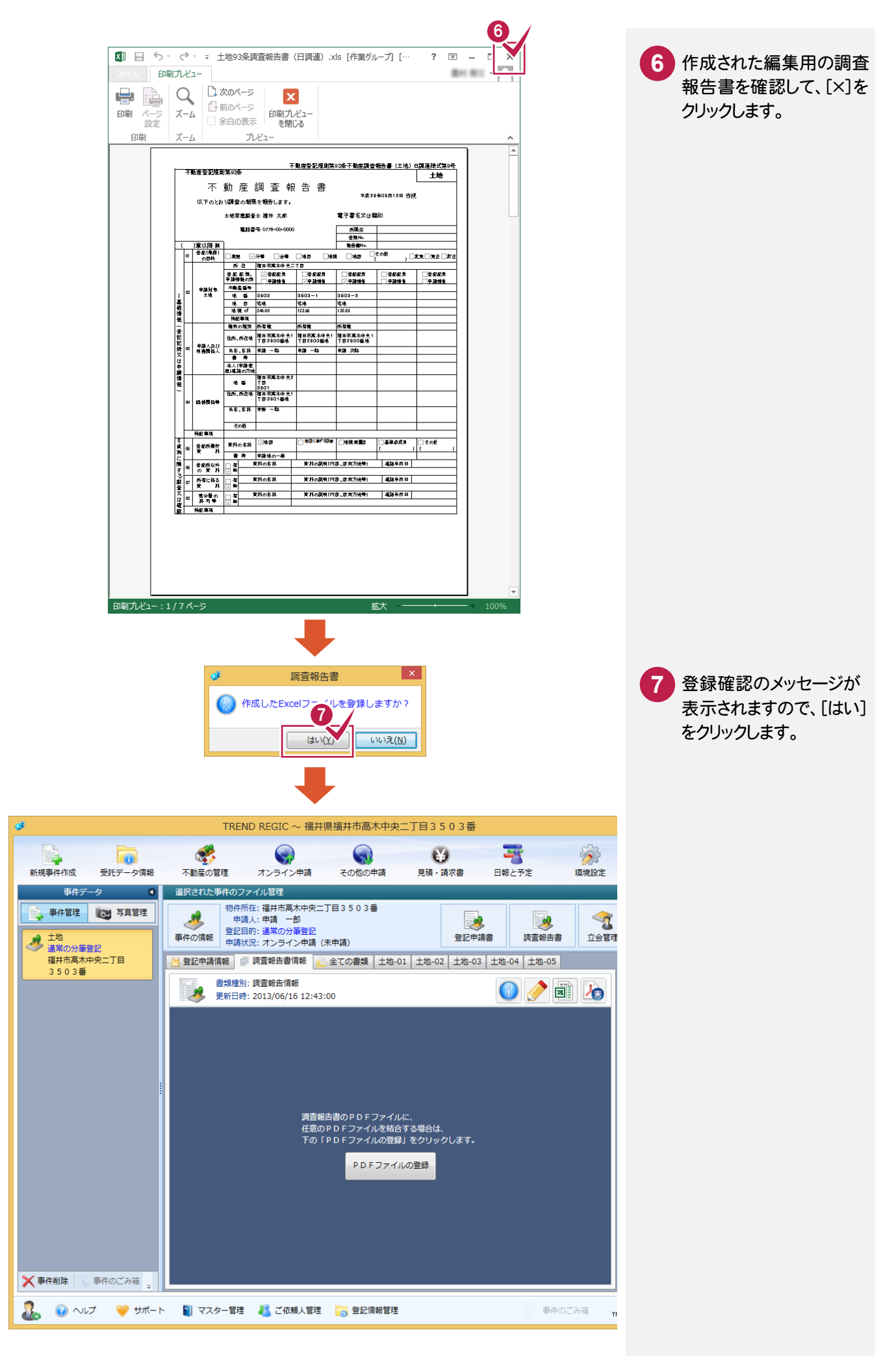

### 5-2 調査報告書PDFを作成する

[調査報告書情報]タブで、調査報告書の編集用の書類を作成します。

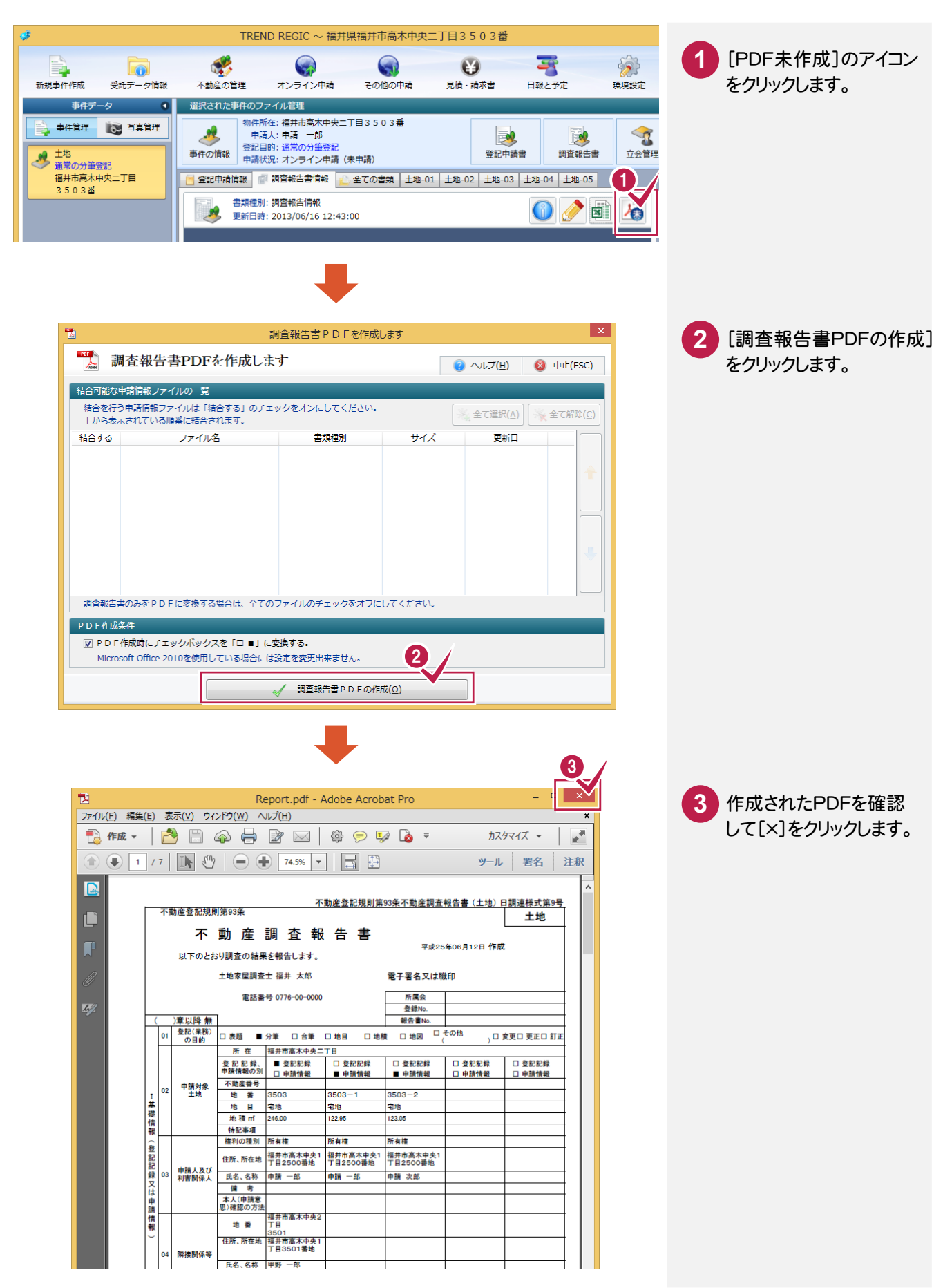

5-3 調査報告書PDFに署名する

調査報告書PDFに署名します。

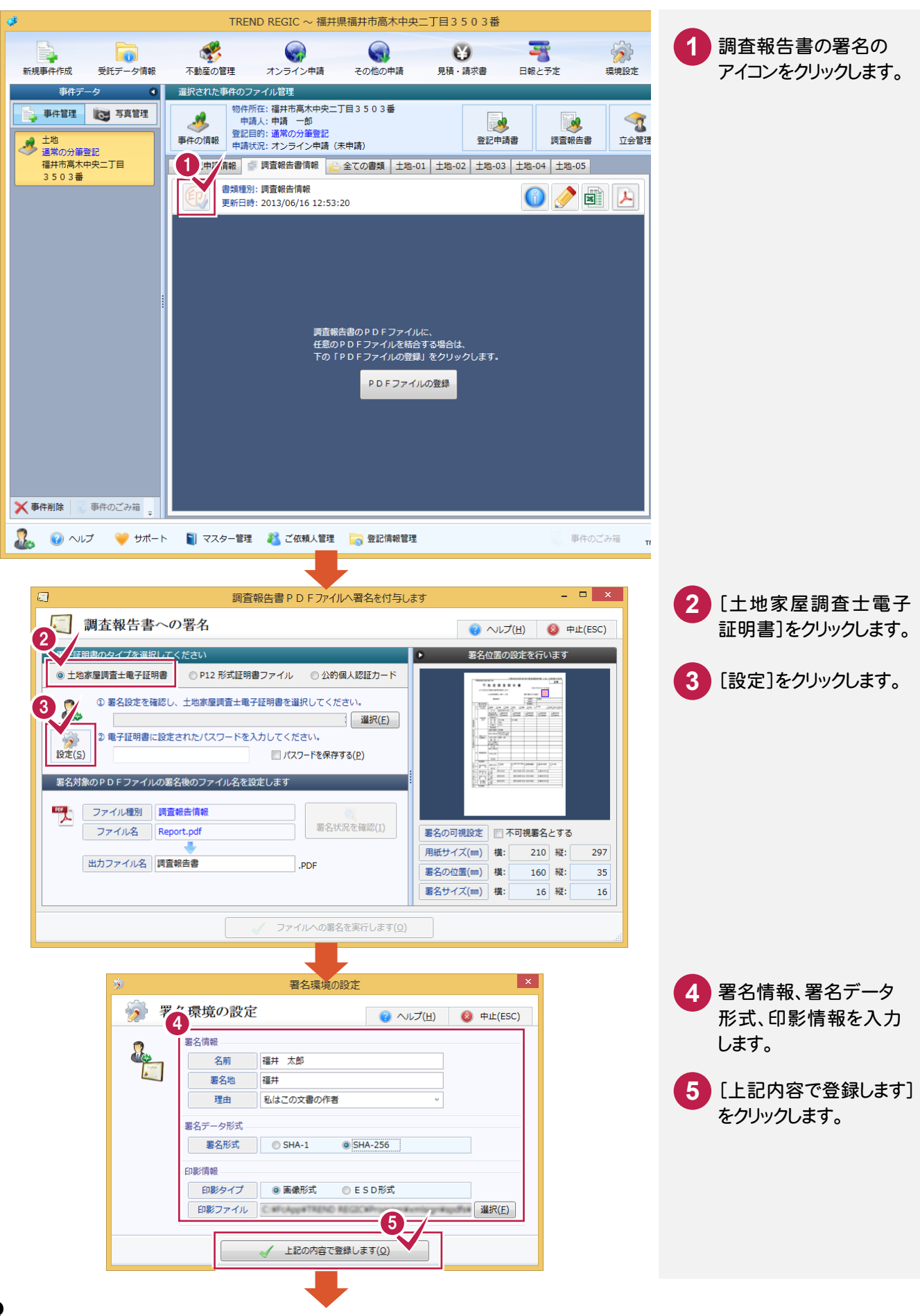

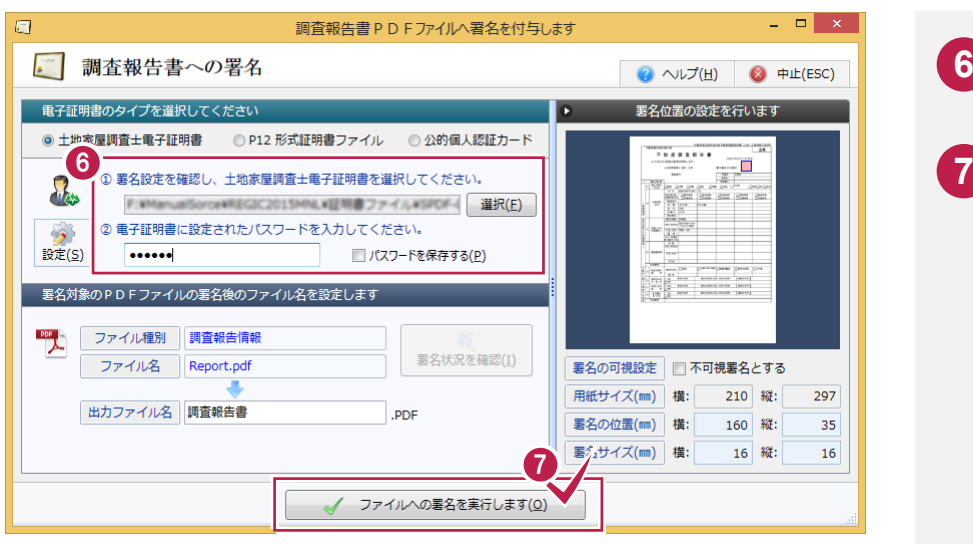

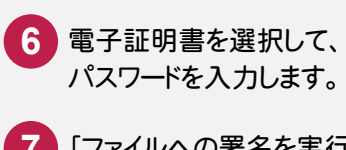

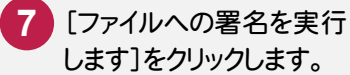

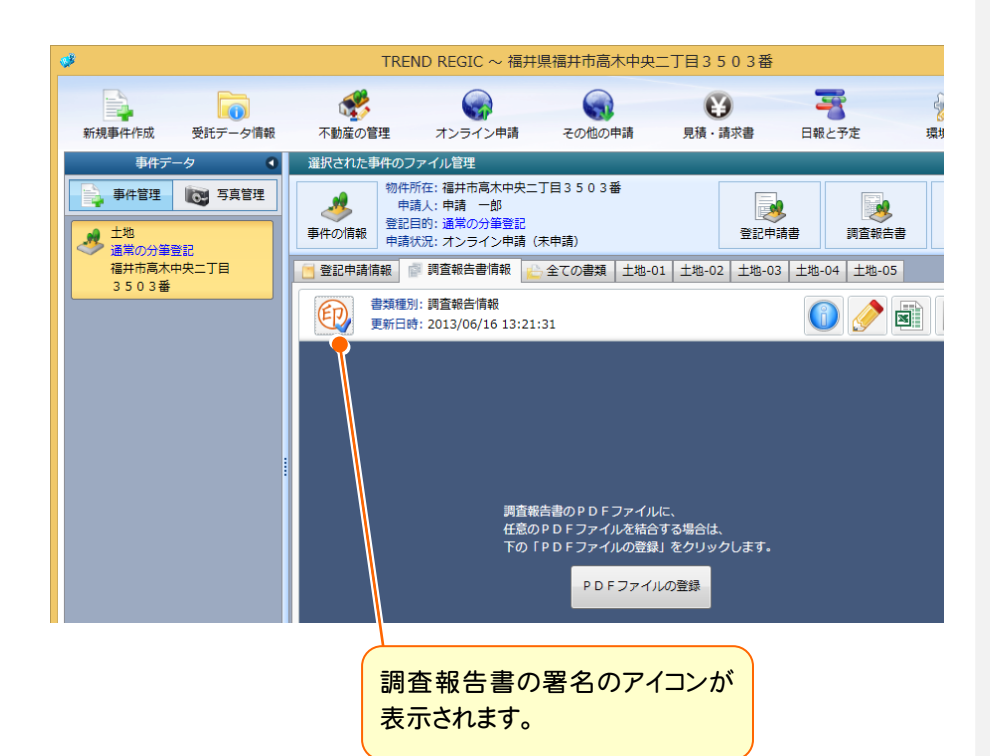